# **Walmart Integration - User Guide**

by CedCommerce Products User Guides

| 1. | Overview                                          | . 3       |
|----|---------------------------------------------------|-----------|
| 2. | Walmart Integration for Magento                   | . 4       |
| 3. | Walmart Configuration Settings                    | . 4       |
| 4. | Walmart Products                                  | 15        |
|    | 4.1. Manage Products                              | 15        |
|    | 4.1.1. View and Edit Single Product               | 16        |
|    | 4.1.2. Validate a single product                  | 20        |
|    | 4.1.3. Upload Single Product                      | 22        |
|    | 4.1.4. To sync a single product                   | 24        |
|    | 4.1.5. View Error Log                             | 26        |
|    | 4.1.6. Submit Actions on the Manage Products Page | 28        |
|    | 4.2. Manage Profiles                              | 35        |
|    | 4.2.1. Add New Profile                            | 35        |
|    | 4.2.2. Edit the Existing Profile                  | 45        |
|    | 4.2.3. Delete the Profile                         | 47        |
|    | 4.2.4. To manage the profile products             | 49        |
|    | 4.2.5. Submit Actions on the Manage Profile Page  |           |
|    | 4.3. Promotions                                   | 58        |
|    | 4.4. Product Feeds                                | 64        |
| 5. | Developer                                         | 67        |
|    | 5.1. Tax Codes                                    | 67        |
|    | 5.2. Cron Events                                  | 69        |
|    | 5.3. Activity Log                                 | <b>72</b> |
|    | 5.4. Categories                                   | <b>73</b> |
| 6. | Walmart Orders                                    | <b>75</b> |
|    | 6.1. View Walmart Orders                          | <b>75</b> |
|    | 6.2. View Failed Imported Orders                  | <b>79</b> |
|    | 6.3. Add New Refund                               | 81        |
| 7. | Video Tutorial                                    | 84        |
| 8. | Help & Support                                    | 84        |

### 1. Overview

Walmart Magento store Integration is an extension, developed by CedCommerce(https://marketplace.walmart.com/k/articles/Article/Integration-Methods-Channel-Partner?c=&q=channel%20partner&l=en\_US&kb=) helps to integrate the Magento store with Walmart by establishing a synchronization of products, orders, and refunds with the help of Walmart API.

The CRONs implemented in this extension help to automate the process thereby keeping it up to date.

This extension interacts with Walmart Marketplace to integrate the synchronized product listing between the Magento store and the Walmart retailers. After installing the extension, the merchant can map with multiple Walmart Categories and the dependent attributes on the Magento store.

The process enables the merchant to configure the desired product category into Magento store for automatic submission of the selected product to the same Category on Walmart.

#### The features of the Walmart Integration with Magento store extension are as follows:

- Profile Based Product Upload
   It allows you to Create a particular profile and Upload Products on the basis of profile
- Easy Walmart Category and Attribute mapping
   Choose among multiple categories and map attributes on the basis of categories Selected
- Manage Walmart Product and Upload Product (directly from grid and bulk upload all products)
- Product Synchronization
  - · Automatic process on each product edit
  - Manual synchronization process
- Review Product/Inventory/Price Feeds
   Debug Mode Enables you to Check the feeds corresponding to every SKU Updated
- Automated Order Import & Acknowledgement
  - This works on the basis of Crons(Automated Programs)
- Shipment and Cancellation of Orders
  - Ship/Cancel Your orders In one Click
- Automated Shipment with Shipworks/Shipstation
   Our Extension is completely compatible with Shipworks/Shipstation
- Multiple Shipment of an Order Ship Multiple orders from Magento store itself
- Create Refund
  - Refunds Are also fetched and worked at Magento store level
- Upload Configurable Product(s)
  - You can upload configurable products along with proper attributes
- Bulk Product Upload/Publish
  - This Feature allows you to upload products in a bulk
- Retire/Unpublish Selected Product(s)
  - With, this You can Select and Retire products as you need
- CRON Facility
  - Crons are working for Order, Inventory, Price Auto-sync
- Knowledge Base

Walmart Tax Codes

#### **Caution**

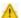

: Extension is heavily dependent on Crons for running various automated processes. So, make sure that Cron Job is properly configured and working on the server.

### 2. Walmart Integration for Magento

### To install the extension.

- 1. Log in the ftp, and then go to Magento 2 root folder (generally present under the public\_html folder).
- 2. Create a new folder named *code* under the *app* folder; under *code* folder, create a folder named *Ced*.
  - a. Drag and Drop app/code/Ced/Walmart directory.
  - b. After successfully uploading the directory, the extension will be installed/upgraded.
  - c. Now run the following upgrade command in *cmd php bin/magento setup:upgrade*

### 3. Walmart Configuration Settings

Once the extension is successfully installed on the Merchant's store, Walmart menu appears in the Magento store Admin Panel. The merchant has to fill in the API credentials in the **Walmart Configuration** page of the admin panel.

The user has to log in the Walmart Seller account to obtain the following API credentials:

- Consumer Id
- Private Key

After obtaining the Consumer Id and the Private Key, the merchant has to copy all of them one by one from the Walmart Seller account and paste it one by one to the Configuration page of the admin panel of the merchant.

To follow the process of copying and pasting of the consumer ids and private keys, open the Walmart Seller account and the Magento store Admin Panel in two different tabs or windows of the browser. Thus, copy the keys from the Walmart Seller account and paste them one by one to the Magento store Admin Panel.

### To copy the API Credentials from the Walmart Seller account

- 1. Open the Walmart Seller account.
- 2. Click the Settings

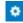

icon

The **General Settings** menu appears as shown in the following figure:

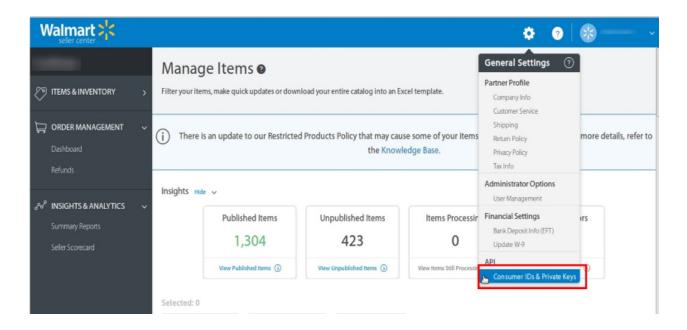

Under API, click Consumer IDs & Private Keys.
 The page appears as shown in the following figure:

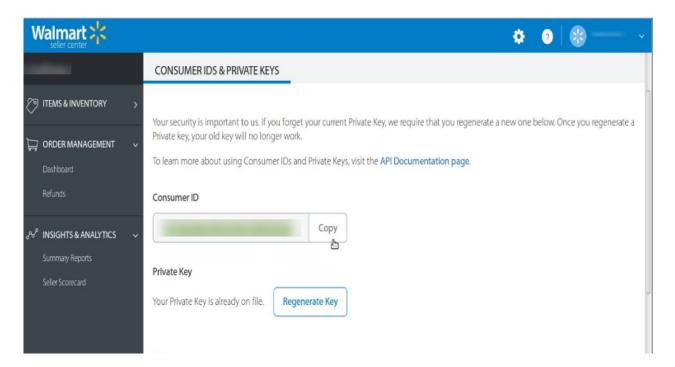

- 4. Under Consumer ID, click the Copy button.
- 5. Under Private Key, click the Regenerate Key button.
  The Regenerate Secret Key dialog box appears as shown in the following figure:

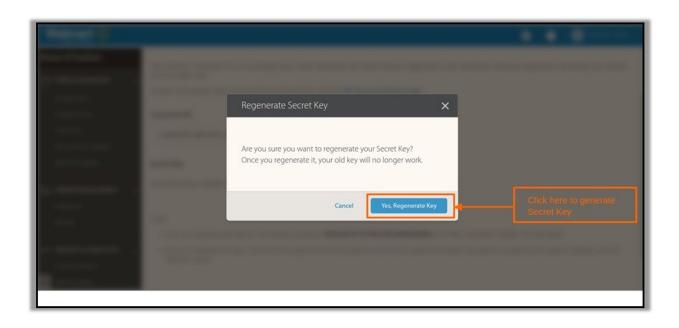

6. Click the **Yes**, **Regenerate Key** button. The key is generated. Copy the generated key.

### To Set up the Configuration settings in the Magento store Admin panel

- 1. Go to the Magento Store Admin panel.
- 2. On the left navigation bar, click the **WALMART INTEGRATION** menu. The menu appears as shown in the following figure:

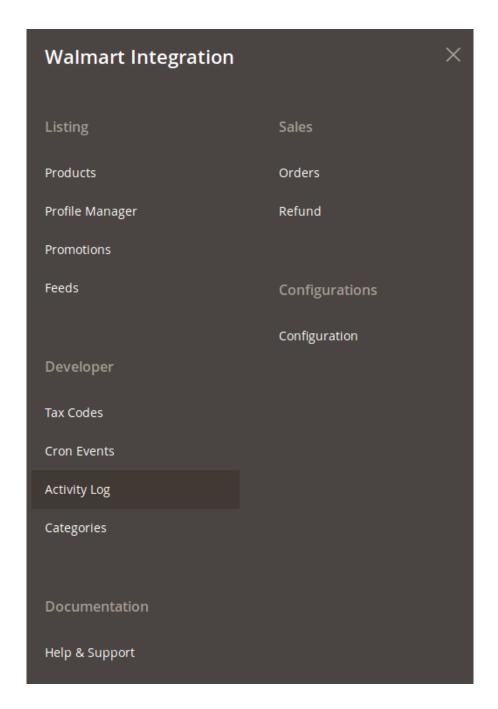

### 3. Click Configuration.

The **Configuration** page appears as shown in the following figure;

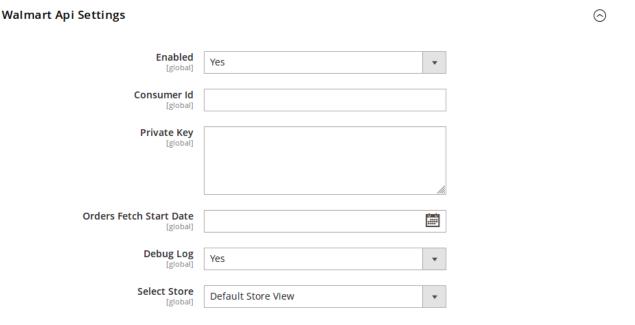

- 4. In the right panel, under Walmart API Settings, do the following steps:
  - a. In the **Enabled** list, select **Yes**.

**Note**: The **No** option hides all the relevant fields that appear under the **Walmart API Settings** section. The **WALMART INTEGRATION** menu does not appear on the left navigation bar.

- b. In the Consumer Id box, paste the corresponding Consumer ID copied from the Consumer IDs & Private Keys page of the Walmart Seller Account.
- c. In the **Private Key** box, paste the corresponding **Private Key** copied from the **Consumer IDs & Private Keys** page of the **Walmart Seller Account**.
- d. In the **Orders Fetch Start Date** box, click the calendar icon, and enter the date. The date from when the user starts to fetch the order.
- e. In the **Debug Log** list, select **Yes** to capture the log. It captures the log for the debug process.
- f. In **Select Store**, select your store.
- 5. Click the Product Global Settings tab.

The tab is expanded and the relevant fields appear as shown in the following figure:

#### **Product Global Settings**

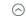

Please set the global settings for Walmart.com

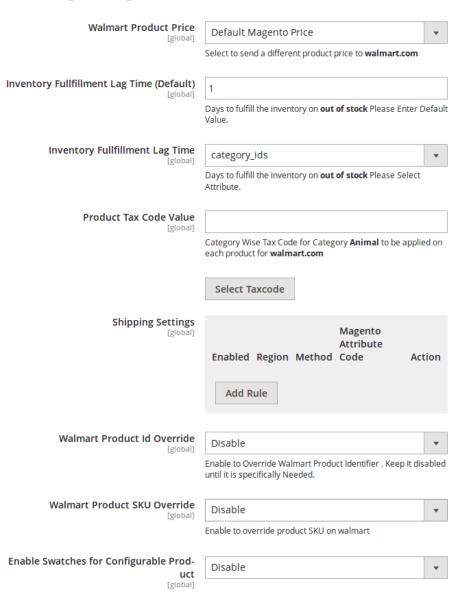

- a. Under Product Global Settings, do the following steps:
- b. In the Walmart Product Price list, select the required option.
  - `. **Walmart Product Price**: This is to set a different price for all the products as shown in the following figure:

User can set the price on the following basis: -

- `. Increase by Fixed Price: If selected, then the Modify by Fix Price field appears.
- `. Increase by Fixed Percentage: If selected, then the Modify by Percentage Price field appears.

Enter the numeric value to increase the price of the Walmart product price by the entered value % of Magento price

For Example: Magento price + 5% of Magento price.

Magento Price = 100

Select Increase By Fixed Percentage option Modify by Percentage Price = 5 100 + 5% of 100 = 100 + 5 = 105 Thus, Walmart Product Price = 105

- `. Decrease by Fixed Price: If selected, then the Modify by Fix Price field appears.
- Decrease by Fixed Percentage: If selected, then the Modify by Percentage Price field appears.
   Enter the numeric value to decrease the price of the Walmart product price by

Enter the numeric value to decrease the price of the the Walmart product price by the entered value % of Magento price

For Example: Magento price – 5% of Magento price.

Magento Price = 100

Select Decrease By Fixed Percentage option

**Modify by Percentage Price** = 5

100 - 5% of 100 = 100 - 5 = 95

Thus, Walmart Product Price = 95

- 3. In the **Inventory Fullfillment Lag Time (Default)** box, enter the number of days to fulfill the inventory when the product is out of stock.
- 4. In the **Inventory Fullfillment Lag Time** box, select the attribute for the number of days to fulfill the inventory when the product is out of stock.
- 5. In the **Product Tax Code Value** box, enter 7 digit product tax code.

Or Click the Select Taxcode button.

The **Find a Tax Code** page appears as shown in the following figure:

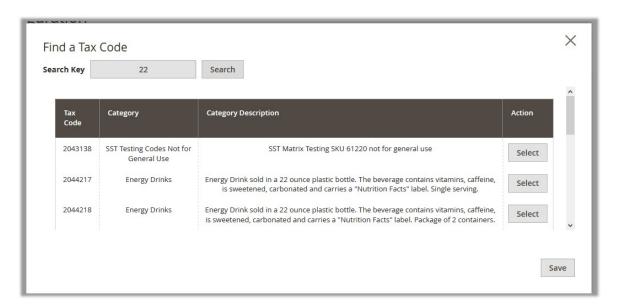

- i. Scroll down to the required Tax Code.
- ii. In the **Action** column, click the corresponding **Select** button.

  The Tax Code is selected and appears on the top-right corner of the page as highlighted.

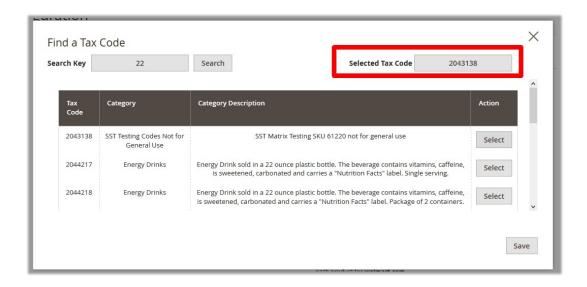

iii. Click the Save button.

The page is closed and the selected Tax Code appears in the **Product TaxCode** box. 6. In the **Shipping Settings** field, click the **Add** button.

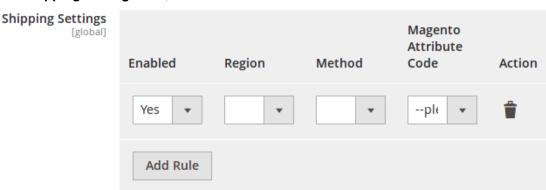

- i. In Enabled, select Yes.
- ii. Select the shipping region in Region field.
- iii. Select shipping method in the next field.
- iv. Select the Magento Attribute Code in the next field.
- 7. In the **Walmart Product Id Override** list, select the required option.
  - Note: Enable to Override Walmart Product Identifier. Disable it until it is specifically needed.
- 8. In the Walmart Product SKU Override list, select the required option.
  - Note: Enable to Override Product SKU on Walmart.
- 9. In the Enable Swatches for Configurable Product list, select the required option.
- 10. On selecting **Enable**, a field appears as:

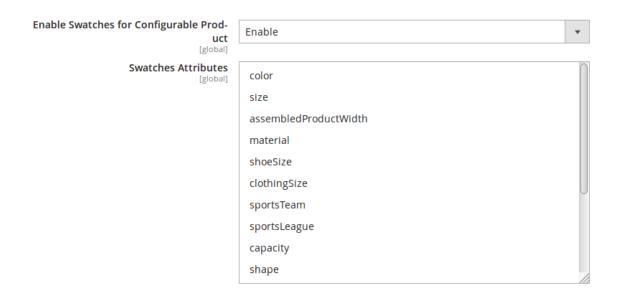

- 11. Select the swatch attributes from the list given.
- 6. Click Order Settings tab and the section will expand as:

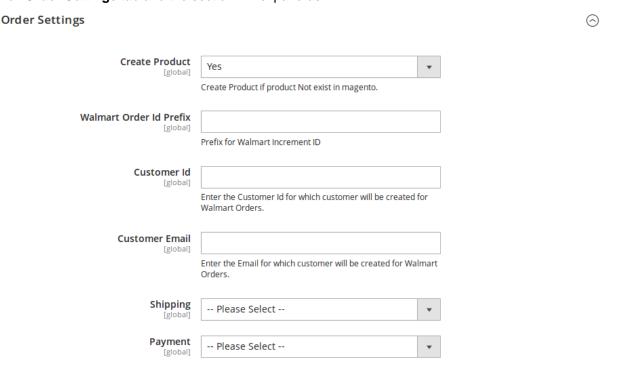

- a. In **Create Product** field, select **Yes** if you want to create product if it does not exist in Magento and yet has been ordered on Walmart.
- b. In the Walmart Order Id Prefix box, enter a text as a prefix for Walmart Increment ID.
- c. In Customer Id field, enter the customer Id for which customer will be created for Walmart orders.
- d. In Customer Email field, enter the email for which customer will be created for Walmart Orders.
- e. In Shipping field, select the shipping method from the options as shown below:

 $\bigcirc$ 

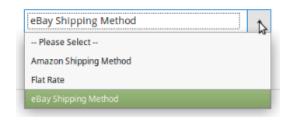

f. In **Payment** field, select the payment method from the options as shown below:

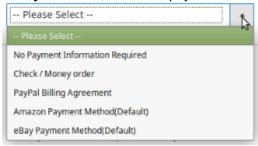

7. Click the Walmart Inventory Rules tab and the tab expands as:

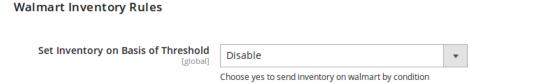

- a. In the Send Inventory on Basis of Threshold list, select Enable to send the inventory based on threshold.
- **b.** *Note*: Only when the admin selects **Enable**, the other fields appear.
- c. The section appears as shown in the following figure:

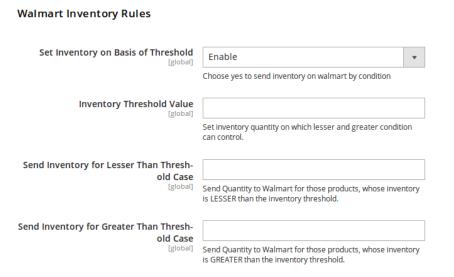

- d. In the **Inventory Threshold Value** box, enter the required value.
- e. In the Send Inventory for Lesser Than Threshold Case box, enter the required value.
- f. In the Send Inventory for Greater Than Threshold Case box, enter the required value.

### 8. Click on Walmart Crons tab and the tab will expand as:

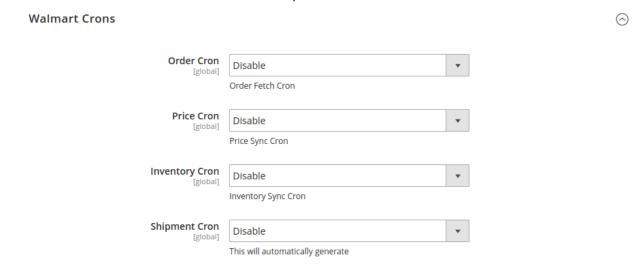

- i. In the **Order Cron** list, select **Enable** to enable the order fetch cron.
- ii. In the **Price Cron** list, select **Enable** to enable the price sync cron.
- iii. In the Inventory Cron list, select Enable to enable the inventory sync cron.
- iv. In the **Shipment Cron** list, select **Enable** to automatically generate the shipment cron.
- 9. Click the **Chunk Size Setting** tab and it will expand as:

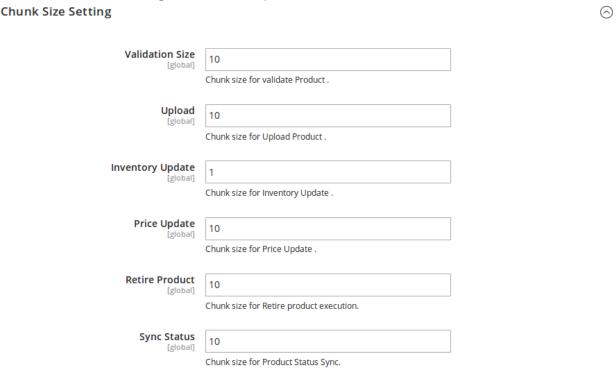

- a. In the **Validation Size** field, enter the chunk size for the products. The products that will get validated before being uploaded on Walmart would be same as the number you enter in this field.
- b. In the **Upload** field, enter the number of products that you want to upload in one go from Magento to Walmart.
- c. In the **Inventory Update** field, enter the chunk size of the products. The inventory will be updated in one batch for the number of products that you enter in this field.

- d. In the **Price Update** field, enter the chunk size for the number of products. The price will be updated in one batch for the number of products that you enter in this field.
- e. In the **Retire Update** field, enter the chunk size of the products. The number of products that you will be able to retire on Walmart would be same as the number that you enter in this field.
- f. In the **Sync Status** field, enter the chunk size of the products. The number of products that you will be able to sync the status for would be same as the number that you enter in this field.
- 10. Click the API Calling Switch tab and it will expand as:

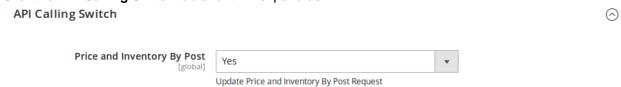

- a. In the **Price and Inventory By Post** field, select **Yes** if you want the price and inventory to be updated by a post request.
- 11. Once you have taken all the steps mentioned above, click on the **Save Config** button on the top right side of the page. The configuration will be saved.

### 4. Walmart Products

Admin can manage products, create a new profile and assign the required products to the profile. While creating and editing the profile, admin can map the Magento store attributes to the Walmart attributes. These attributes are applicable to all the products that are assigned to the profile.

#### Admin can do the following tasks:

- Upload Single Product, View Error Log, and Edit Product Information
- · Submit Actions on the Manage Products page
- · Add new profile
- Edit the existing profile
- · Delete the profile
- Submit Actions on the Manage Profile page

# 4.1. Manage Products

On this page, admin can view, edit, and upload the individual product. Also, the admin can view the error message if any error exist in any product details. The admin can also submit certain actions on the selected products available on the **Manage Products** page.

### This section covers the following topics:

- View and Edit Single Product(http://docs.cedcommerce.com/magento-2/walmart-magento-2-integration/walmart-magento-2-integration-guide-0-0-1?section=view-and-edit-single-product)
- Upload Single Product(http://docs.cedcommerce.com/magento-2/walmart-magento-2-integration/walmart-magento-2-integration-guide-0-0-1?section=upload-single-product)
- View Error Log(http://docs.cedcommerce.com/magento-2/walmart-magento-2-integration/walmart-magento-2-integration-guide-0-0-1?section=view-error-log)

• Submit Actions on the Manage Products Page(http://docs.cedcommerce.com/magento-2/walmart-magent o-2-integration/walmart-magento-2-integration-guide-0-0-1?section=submit-actions-on-the-manage-products-page)

### 4.1.1. View and Edit Single Product

### To view the product information,

- 1. Go to the Magento Store Admin panel.
- 2. On the left navigation bar, click the **WALMART INTEGRATION** menu. The menu appears as shown in the following figure:

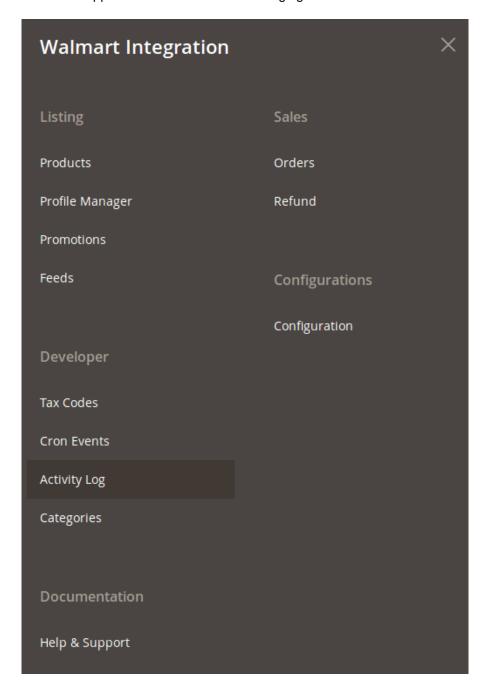

3. Click Products.

The **Manage Products** page appears as shown in the following figure:

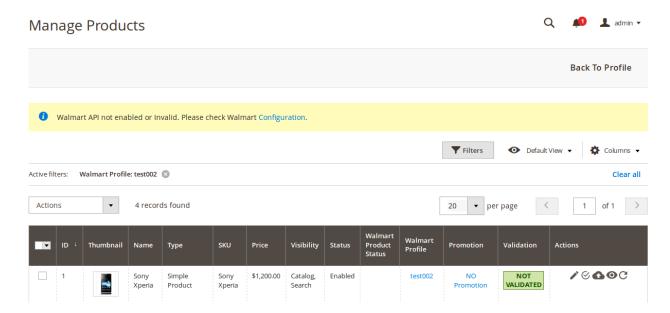

All the available products are listed on this page.

- 4. Scroll down to the required product.
- 5. In the Action column, click the View button.

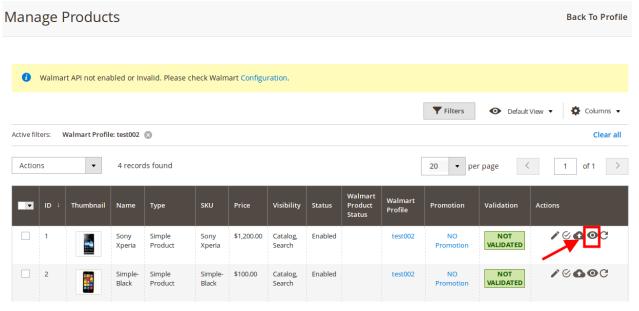

6. The product information will appear.

### To edit the product,

1. Click **Edit** button adjacent to product under **Actions** column.

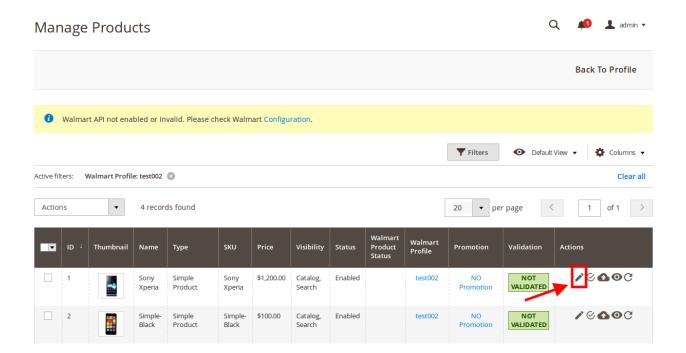

The required product page appears as shown in the following figure:

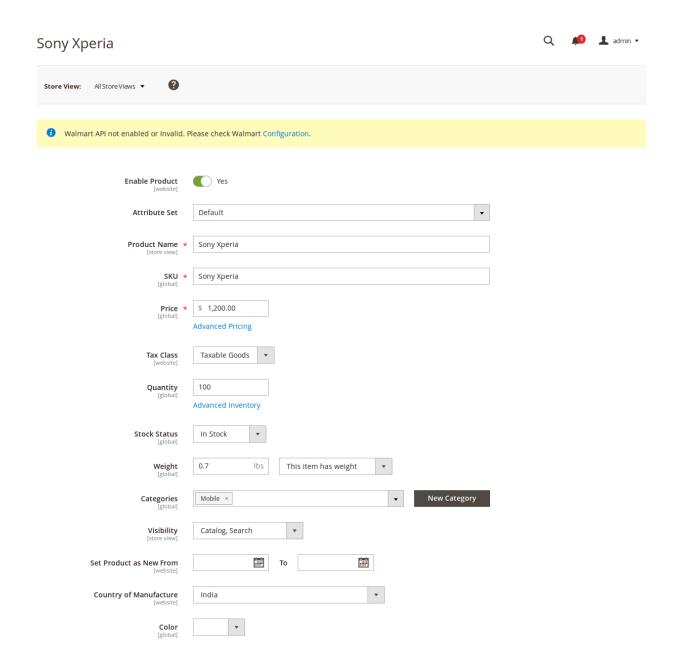

2. Scroll down to the **Walmart** tab, and then click the tab. The tab is expanded and the relevant fields appear:

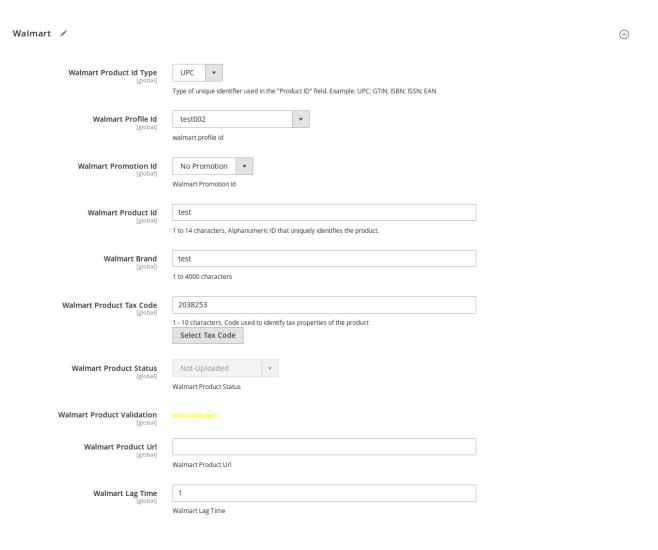

- 3. Enter the required information, and then click the **Save** button.
- 4. To sync the Magento store Product with Walmart, click the **Arrow** button next to the **Walmart Sync** button, and then click **Sync With Walmart**.
- 5. To validate product for Walmart, click the **Arrow** button next to the **Walmart Sync** button, and then click **Walmart Product Validate**.

# 4.1.2. Validate a single product

### To validate a single product,

- 1. Go to the Magento Store Admin panel.
- 2. On the left navigation bar, click the **WALMART INTEGRATION** menu. The menu appears as shown in the following figure:

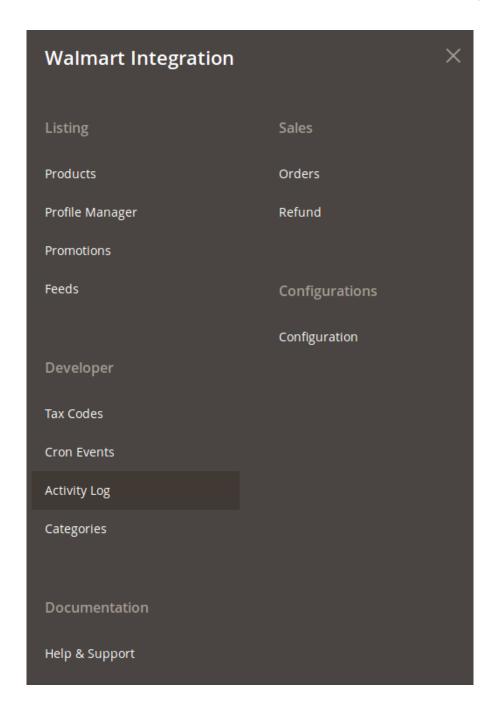

### 3. Click Products.

The **Manage Products** page appears as shown in the following figure:

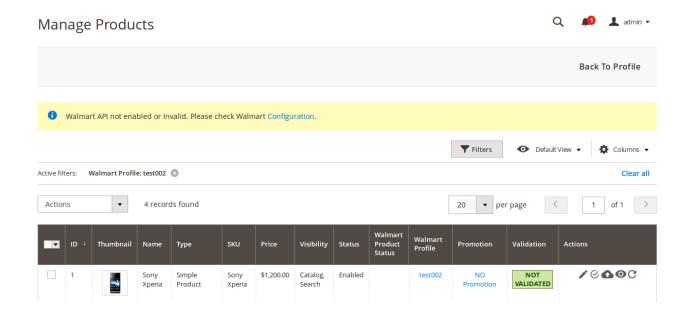

All the available products are listed on this page.

- 4. Scroll down to the required product.
- 5. In the **Action** column, click the **validate** button.

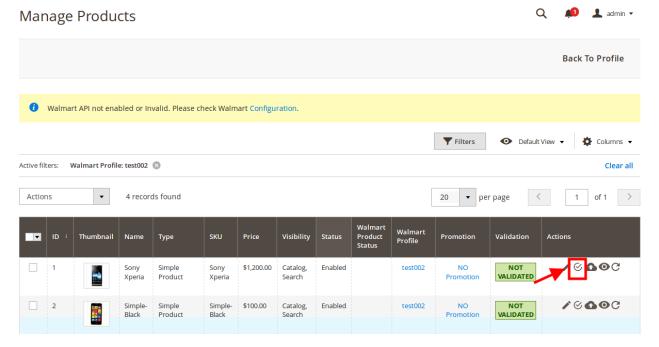

6. The product validation message will appear.

# 4.1.3. Upload Single Product

### To upload a single product,

- 1. Go to the **Magento Store Admin** panel.
- 2. On the left navigation bar, click the **WALMART INTEGRATION** menu. The menu appears as shown in the following figure:

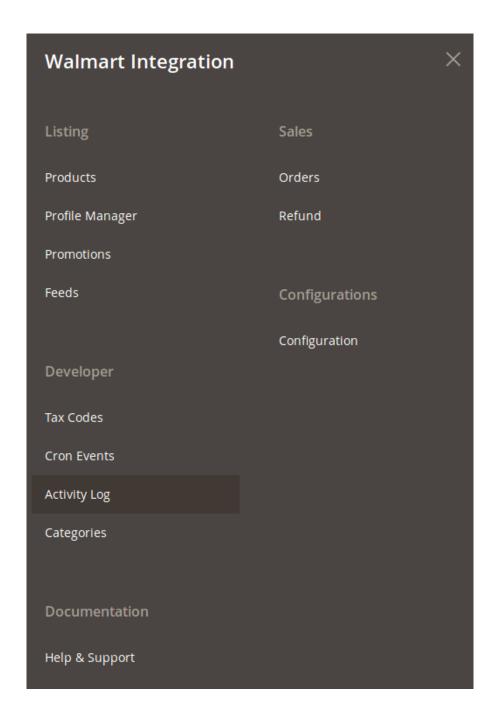

### 3. Click **Products**.

The **Manage Products** page appears as shown in the following figure:

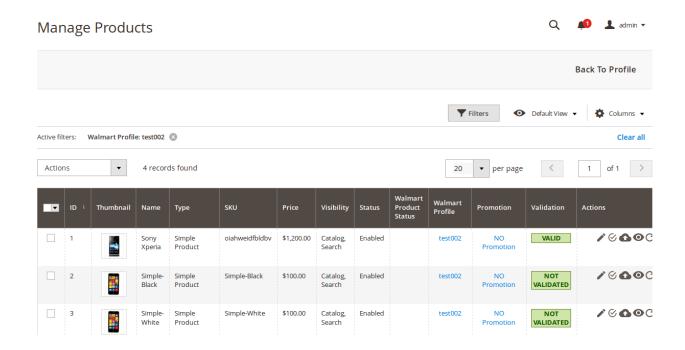

All the available products are listed on this page.

- 4. Scroll down to the required product.
- 5. In the **Action** column, click the upload button.

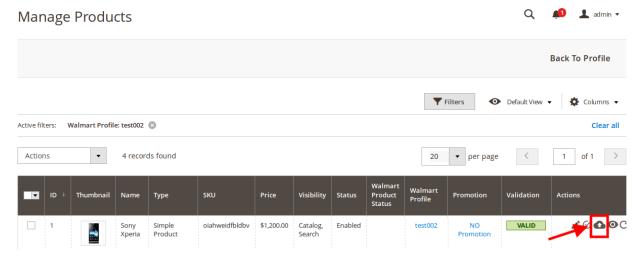

6. If the product is uploaded successfully, then the success message appears on the top of the page. If there is an error, then the error message appears on the top of the page.

# 4.1.4. To sync a single product

### To sync a single product between Magento and Walmart,

- 1. Go to the **Magento Store Admin** panel.
- 2. On the left navigation bar, click the **WALMART INTEGRATION** menu. The menu appears as shown in the following figure:

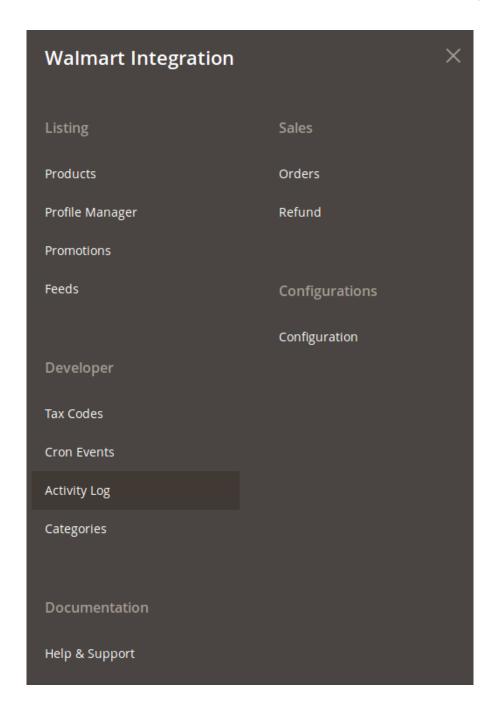

3. Click Products.

The **Manage Products** page appears.

- 4. Scroll down to the required product.
- 5. In the **Action** column, click the **sync** button.

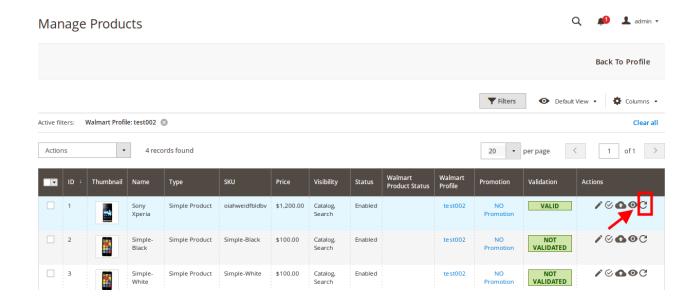

6. The product will be synced.

# 4.1.5. View Error Log

### To view the error log.

- 1. Go to the Magento Store Admin panel.
- 2. On the left navigation bar, click the **WALMART INTEGRATION** menu. The menu appears as shown in the following figure:

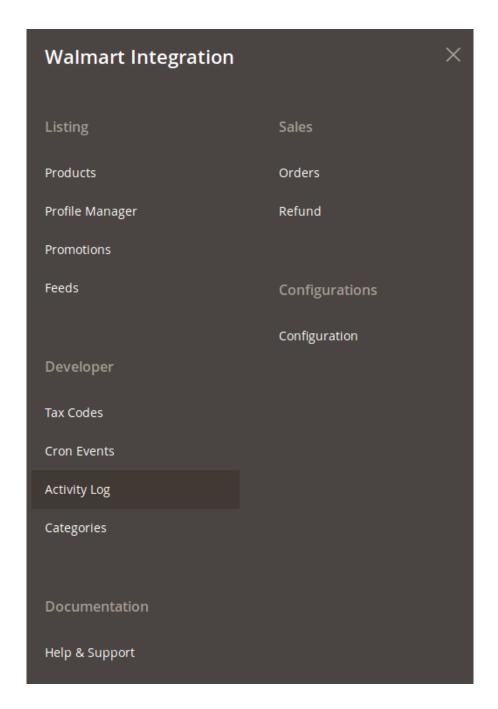

### 3. Click Products.

The **Manage Products** page appears as shown in the following figure:

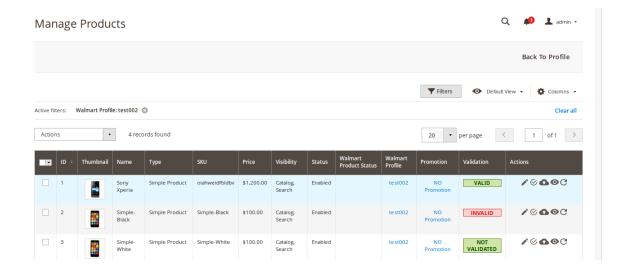

All the available products are listed on this page.

- 4. Scroll down to the required product.
- 5. In the **Validation** column, click the **Invalid** button. The error log appears as shown in the following figure:

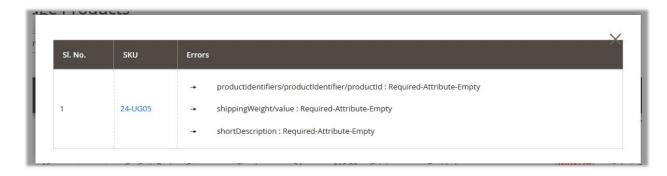

# 4.1.6. Submit Actions on the Manage Products Page

Admin can perform the actions that have been mentioned below, through the Bulk Action feature:

### To Submit Action.

- 1. Go to the Magento Store Admin panel.
  - a. On the left navigation bar, click the **WALMART INTEGRATION** menu. The menu appears as shown in the following figure:

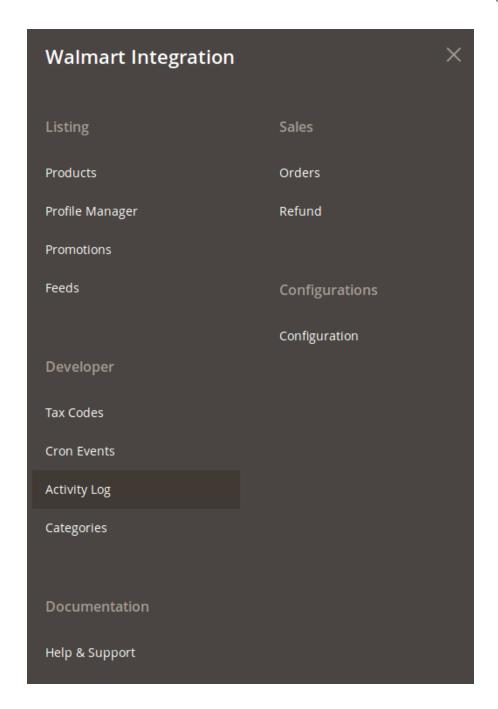

### b. Click Manage Products.

The **Manage Products** page appears as shown in the following figure:

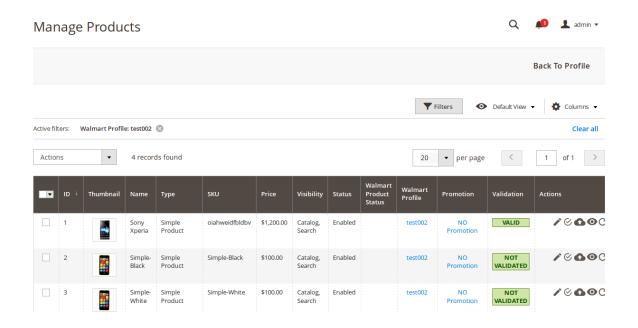

All the available products are listed on this page.

### To validate multiple products,

- 1. Select the check boxes associated with the products that the admin wants to submit action on.
- 2. In the Actions list, click the arrow button, and then click Validate Products.

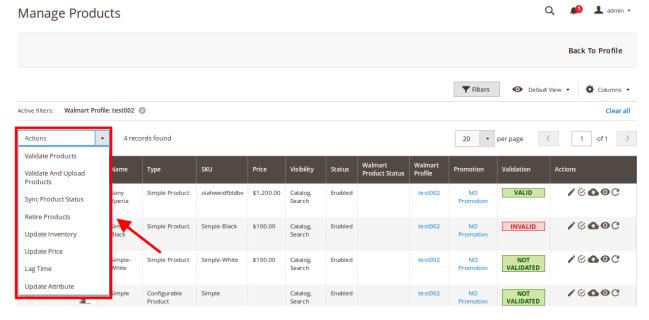

- 3. A box will appear to confirm your action.
- 4. Click OK.
- 5. A success message will appear as:

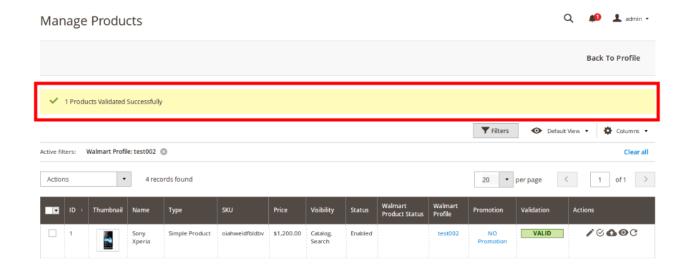

### To validate and upload products,

- 1. Select the check boxes associated with the products that the admin wants to submit action on.
- 2. In the Actions list, click the arrow button, and then click Validate And Upload Products.

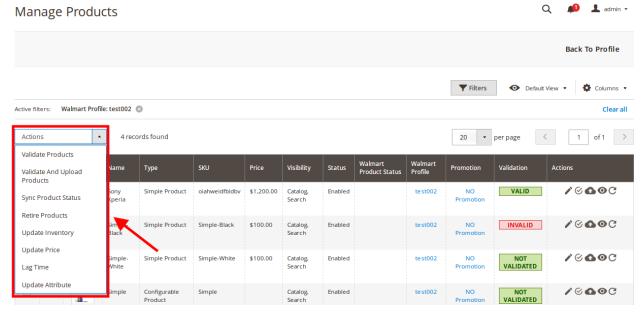

- 3. A box will appear to confirm your action.
- 4. Click OK.
- 5. A success message will appear.

### To sync multiple products' status,

- 1. Select the check boxes associated with the products that the admin wants to submit action on.
- 2. In the Actions list, click the arrow button, and then click Sync Product Status.

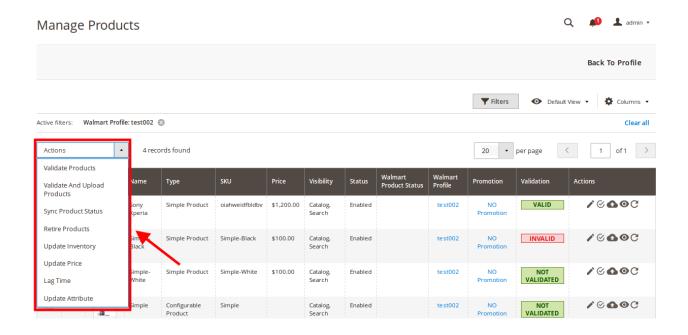

- 3. A box will appear to confirm your action.
- 4. Click OK.
- 5. A success message will appear.

### To retire products,

- 1. Select the check boxes associated with the products that the admin wants to submit action on.
- 2. In the Actions list, click the arrow button, and then click Retire Products.

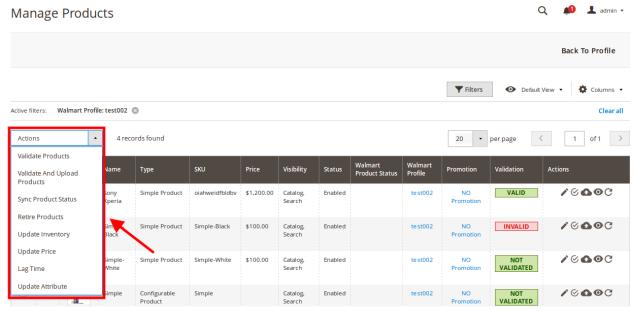

- 3. A box will appear to confirm your action.
- 4. Click OK.
- 5. A success message will appear.

### To update inventory.

- 1. Select the check boxes associated with the products that the admin wants to submit action on.
- 2. In the **Actions** list, click the arrow button, and then click **Update Inventory**.

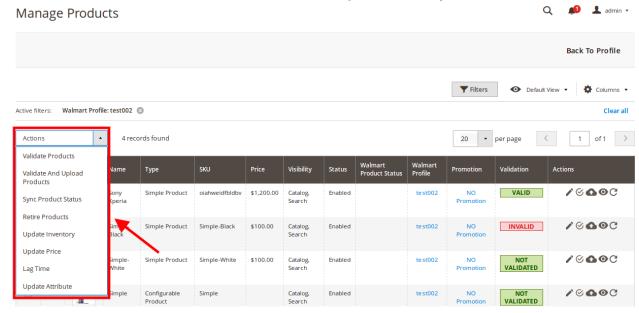

- 3. A box will appear to confirm your action.
- 4. Click OK.
- 5. A success message will appear.

### To update price,

- 1. Select the check boxes associated with the products that the admin wants to submit action on.
- 2. In the Actions list, click the arrow button, and then click Update Price.

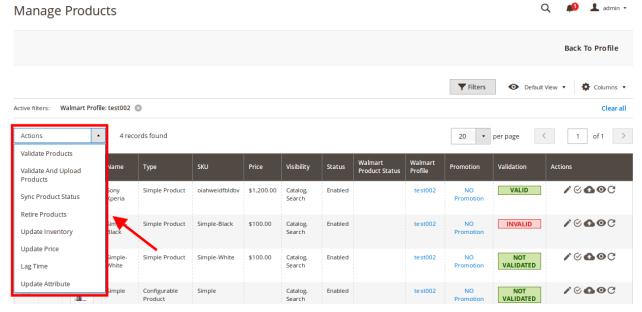

- 3. A box will appear to confirm your action.
- 4. Click OK.
- 5. A success message will appear.

### To update lag time,

- 1. Select the check boxes associated with the products that the admin wants to submit action on.
- 2. In the Actions list, click the arrow button, and then click Lag Time.

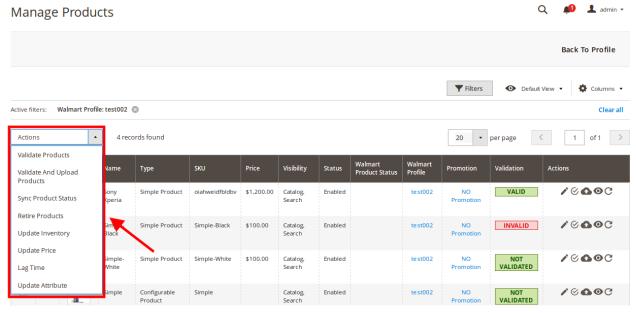

- 3. A box will appear to confirm your action.
- 4. Click OK.
- 5. A success message will appear.

### To update attribute.

- 1. Select the check boxes associated with the products that the admin wants to submit action on.
- 2. In the Actions list, click the arrow button, and then click Update Attribute.

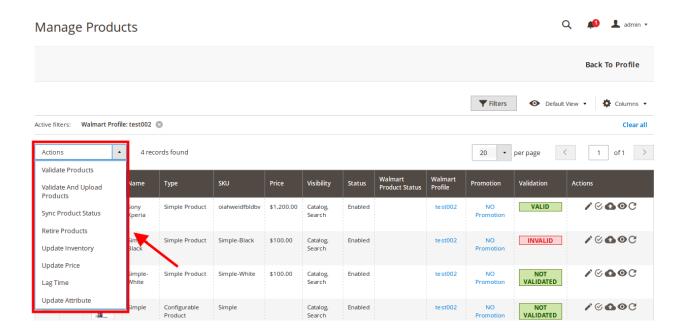

- 3. A box will appear to confirm your action.
- 4. Click OK.
- 5. A success message will appear.

### 4.2. Manage Profiles

Admin can create a new profile and assign the required products to the profile. While creating and editing the profile, admin can map the Magento Store attributes to the Walmart attributes. These attributes are applicable to all the products that are assigned to the profile.

### Admin can complete the following tasks:

- Add new profile(http://docs.cedcommerce.com/magento-2/walmart-magento-2-integration/walmart-magento-2-integration-guide-0-0-1?section=add-new-profile-4)
- Edit the existing profile(http://docs.cedcommerce.com/magento-2/walmart-magento-2-integration/walmart-magento-2-integration-guide-0-0-1?section=edit-the-existing-profile-5)
- Delete the profile(http://docs.cedcommerce.com/magento-2/walmart-magento-2-integration/walmart-magento-2-integration-guide-0-0-1?section=delete-the-profile-4)
- Submit Actions on the Manage Profile page(http://docs.cedcommerce.com/magento-2/walmart-magento-2
  -integration/walmart-magento-2-integration-guide-0-0-1?section=submit-actions-on-the-manage-profile-page-2)

### 4.2.1. Add New Profile

### To add a new profile.

1. Go to the Magento Store Admin panel.

2. On the left navigation bar, click the **WALMART INTEGRATION** menu. The menu appears as shown in the following figure:

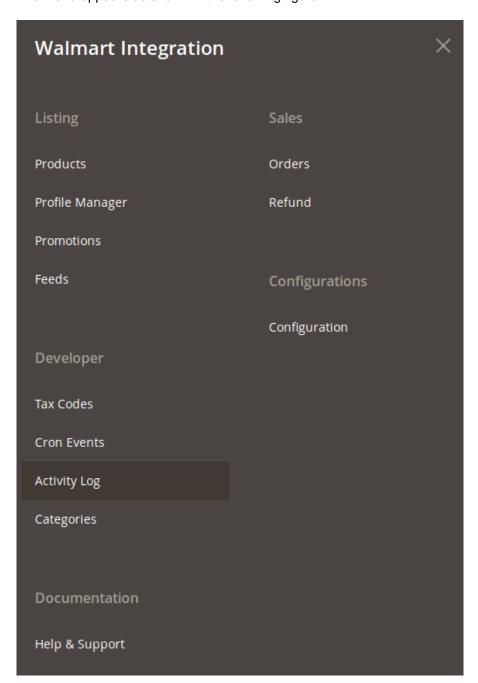

### 3. Click **Profile Manager**.

The **Manage Profile** page appears as shown in the following figure:

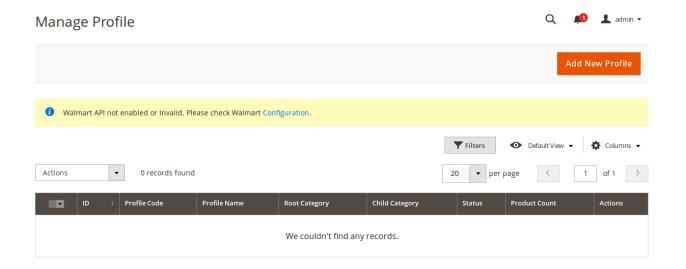

4. Click the Add New Profile button.

The **New Profile** page appears as shown in the following figure:

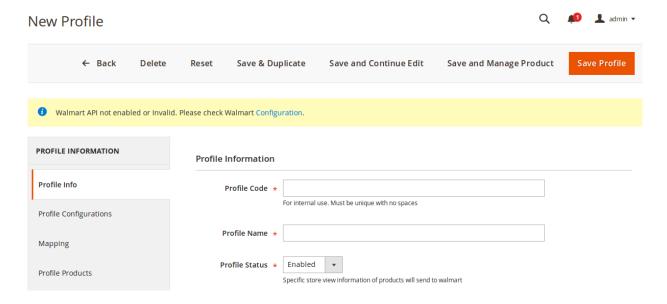

- 5. In the right panel, under the **Profile Information** section, do the following steps:
  - a. In the **Profile Code** box, enter a profile code.

*Note:* It is only for the internal use. Use the unique profile code with no spaces. Start with small letters.

- b. In the **Profile Name** box, enter the name of the profile.
  - Note: Use the unique name to identify the profile.
- c. In the Status list, select Active to enable the profile.
  - Note: The Inactive option disables the profile.
- 6. Click the Save and Continue Edit button.
- 7. In the left navigation panel, click the **Profile Configurations** menu.

The page appears as shown in the following figure:

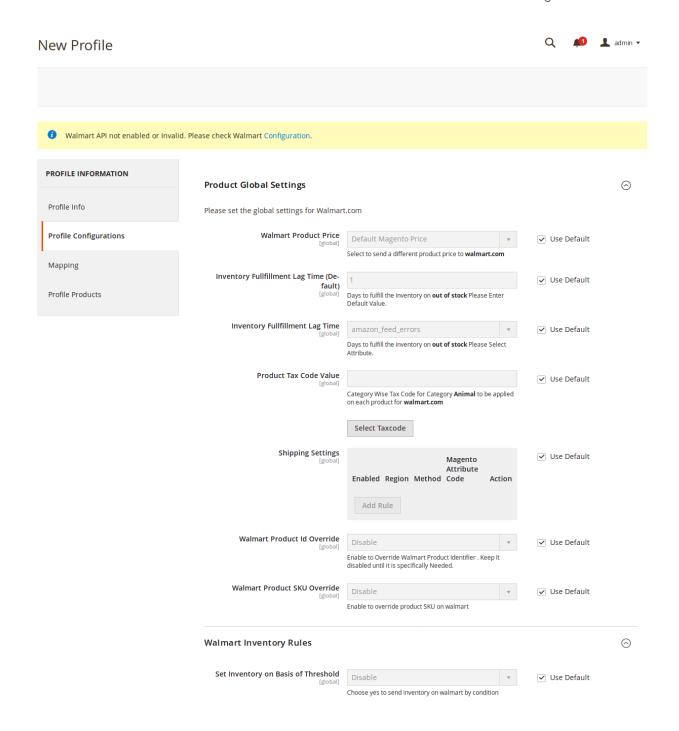

- 8. Under the Walmart Global Settings section, do the following steps:
  - a. In the **Walmart Product Price** list, select the required option. You may do it once you have unchecked the **Use Default** option adjacent to the corresponding field.
    - i. **Walmart Product Price**: This is to set a different price for all the products as shown in the following figure:

User can set the price on the following basis: -

Increase by Fixed Price: If selected, then the Modify by Fix Price field appears. Increase by Fixed Percentage: If selected, then the Modify by Percentage Price field appears.

Enter the numeric value to increase the price of the Walmart product price by the entered value % of Magento price For Example: Magento price + 5% of Magento price.

Magento Price = 100

Select Increase By Fixed Percentage option

**Modify by Percentage Price** = 5

100 + 5% of 100 = 100 + 5 = 105

Thus, Walmart Product Price = 105

Decrease by Fixed Price: If selected, then the Modify by Fix Price field appears.

Decrease by Fixed Percentage: If selected, then the Modify by Percentage Price field appears.

Enter the numeric value to decrease the price of the Walmart product price by the entered value % of Magento price

For Example: Magento price – 5% of Magento price.

Magento Price = 100

Select Decrease By Fixed Percentage option

**Modify by Percentage Price** = 5

100 - 5% of 100 = 100 - 5 = 95

Thus, Walmart Product Price = 95

- b. In the **Inventory Fullfillment Lag Time** box, enter the number of days to fulfill the inventory when the product is out of stock. *You may do it once you have unchecked the* **Use Default** option adjacent to the corresponding field.
- c. In the **Product Tax Code Value** box, enter 7 digit product tax code. Or Click the **Select Taxcode** button.

The **Find a Tax Code** page appears as shown in the following figure:

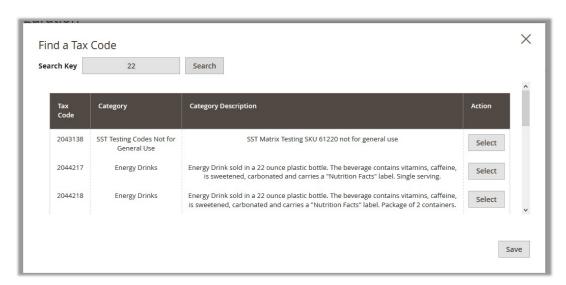

- d. Scroll down to the required Tax Code.
- e. In the **Action** column, click the corresponding **Select** button.

The Tax Code is selected and appears on the top-right corner of the page as highlighted.

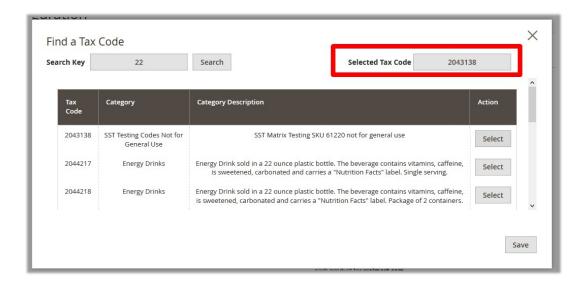

f. Click the Save button.

The page is closed and the selected Tax Code appears in the **Product Tax Code** box.

g. In the Walmart Product Id Override list, select the required option.

**Note**: **Enable** to Override Walmart Product Identifier. Disable it until it is specifically needed.

h. In the Walmart Product SKU Override list, select the required option.

Note: Enable to Override Product SKU on Walmart.

2. To configure the Shipping Settings, click the Add button.

The field is expanded and appears as shown in the following figure:

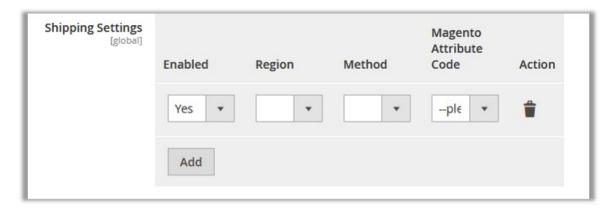

- i. In the **Enabled** list, select **Yes**.
- ii. In the **Region** list, select the required region.
- iii. In the **Method** list, select the required shipping method.
- iv. In the Magento Attribute Code list, select the corresponding attribute code.
  Note: Click the Add button to add more shipping settings. To delete the rule, in the corresponding row of the Action column, click the Delete icon.
- 9. Under Walmart Inventory Rules, do the following steps:
  - a. In the **Send Inventory on Basis of Threshold** list, select **Enable** to send the inventory based on threshold.

**Note**: Only when the admin selects **Enable**, the other fields appear.

The section appears as shown in the following figure:

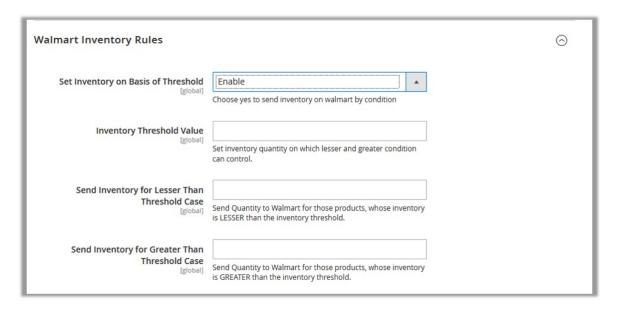

**Note**: Threshold Inventory is the minimum count of an item that the store owner wants to keep in stock.

- b. In the **Inventory Threshold Value** box, enter the required value.
- c. In the **Send Inventory for Lesser Than Threshold Case** box, enter the required value.
- d. In the Send Inventory for Greater Than Threshold Case box, enter the required value.
- 10. Click the Save and Continue Edit button.
- 11. In the left navigation panel, click the **Mapping** menu. The page appears as shown in the following figure:

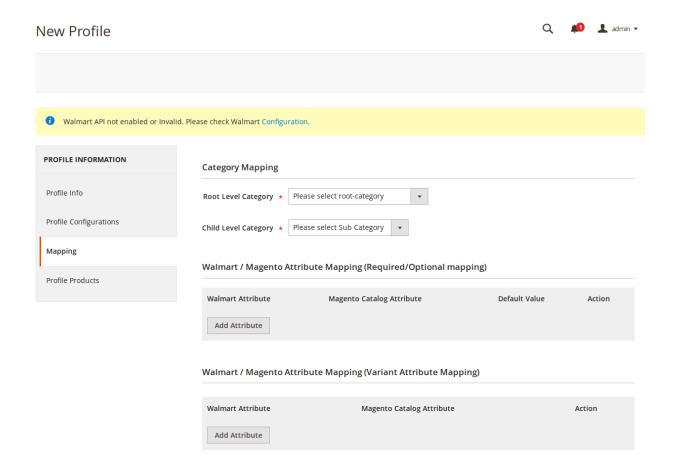

- 12. In the right panel, go to the **Category Mapping** section.
- 13. Under **Category Mapping**, do the following steps:
  - a. In the **Root Level Category** list, select the required **Walmart** category that the admin wants to map.
  - b. In the Child Level Category list, select the required child category.
    Depending upon the selection of the category and the sub-categories, the Walmart and Magento attributes appear under the Walmart / Magento Attribute Mapping (Required/ Optional mapping) section, if exist.
- 14. Go to the Walmart / Magento Attribute Mapping (Required/ Optional mapping) section.
- 15. Under Walmart / Magento Attribute Mapping (Required/ Optional mapping), do the following steps:
  - a. In the **Walmart Attribute** column, select the required Walmart attribute to map it with the corresponding Magento store attribute.
  - b. In the **Magento Catalog Attribute** column, select the required Magento store attribute to map it with the corresponding Walmart attribute.
  - c. Click the Add Attribute button to add more attributes, if required.
  - d. Repeat the steps to map all the required Walmart attributes to the corresponding Magento store attributes.
- 16. Go to the Walmart / Magento Attribute Mapping (Variant Attribute Mapping) section.
- 17. Under Walmart / Magento Attribute Mapping (Variant Attribute Mapping), do the following steps:
  - a. In the **Walmart Attribute** column, select the required Walmart attribute to map it with the corresponding Magento store attribute.

- b. In the **Magento Catalog Attribute** column, select the required Magento store attribute to map it with the corresponding Walmart attribute.
- c. Click the Add Attribute button to add more attributes, if required.
- d. Repeat the steps to map all the required Walmart attributes to the corresponding Magento store attributes.
- 18. Click the Save and Continue Edit button.
- 19. In the left navigation panel, click the **Profile Products** menu. The page appears as shown in the following figure:

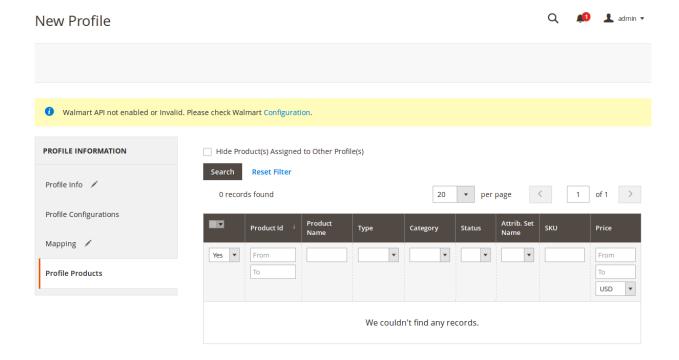

Since no products are assigned to the profile, there are no products listed in the table.

20. Click the Reset Filter link.

All the products are listed in the table as shown in the following figure:

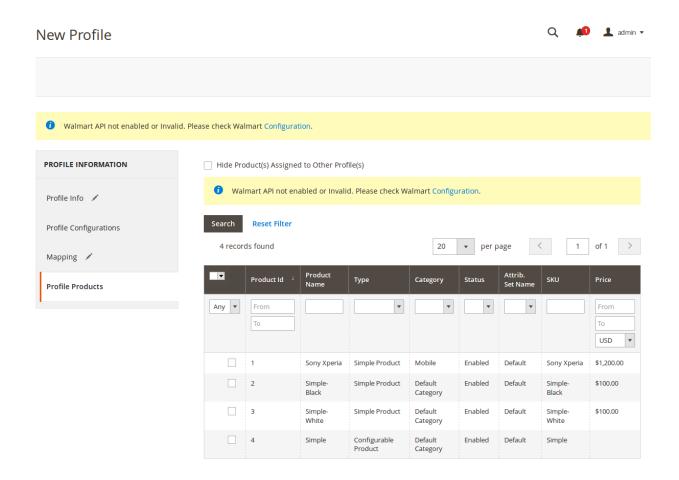

21. Select the check boxes associated with the required products that you want to assign to the new profile. *Note*: Admin can assign a product only to one profile.

If the selected product is already assigned to some other profile, then a warning dialog box appears as shown in the following figure:

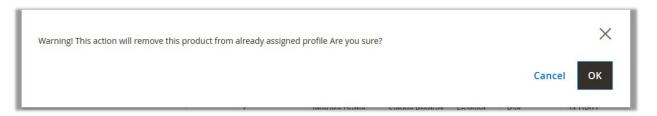

- Click the **OK** button to remove the selected product from the profile to which it is already assigned.
- 22. Click the Save Profile button.

The profile is saved and listed on the Manage Profile page.

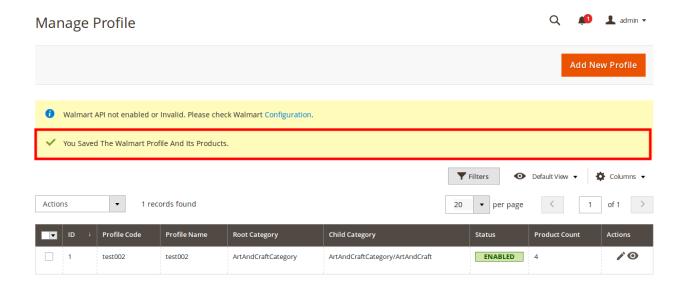

OR

To save and manage the products, click the **Save and Manage Product** button.

OR

To save and continue the editing, click the **Save and Continue Edit** button.

# 4.2.2. Edit the Existing Profile

## To edit the existing profile.

- 1. Go to the Magento Store Admin panel.
- 2. On the left navigation bar, click the **WALMART INTEGRATION** menu.

The menu appears as shown in the following figure:

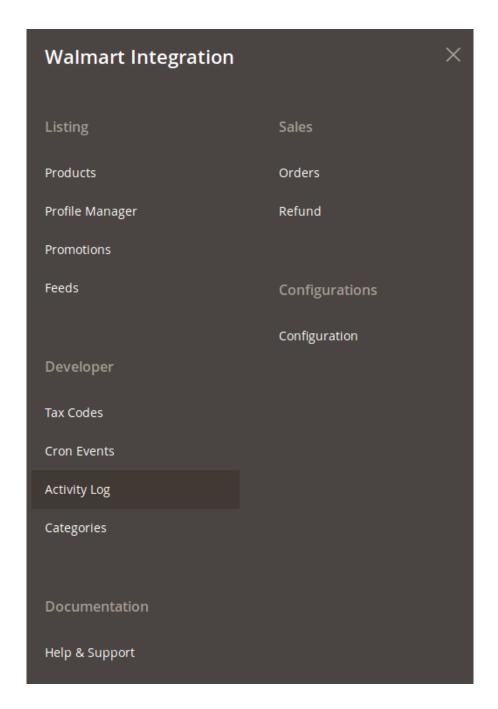

## 3. Click Manage Profile.

The **Manage Profile** page appears as shown in the following figure:

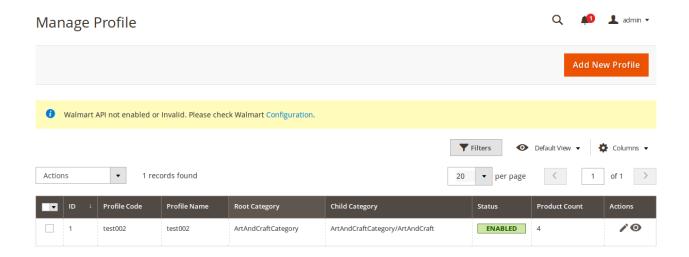

- 4. Scroll down to the required profile.
- 5. In the Action column, click Edit.

The required profile page appears as shown in the following figure:

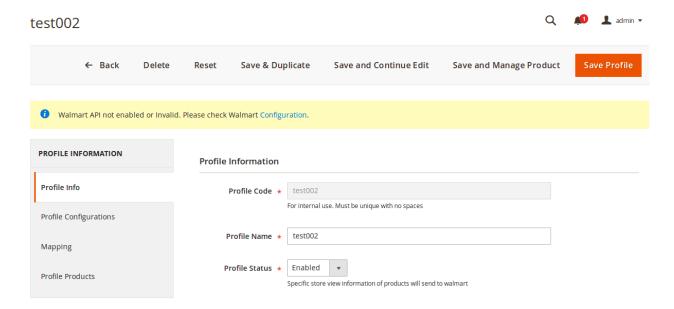

- 6. Make the changes as per the requirement.
- 7. Click the **Save Profile** button.

The profile is saved and listed on the Manage Profile page.

OR

To save and manage the products, click the **Save and Manage Product** button.

OR

To save and continue the editing, click the **Save and Continue Edit** button.

## 4.2.3. Delete the Profile

To delete the existing profile.

- 1. Go to the Magento Store Admin panel.
- 2. On the left navigation bar, click the **WALMART INTEGRATION** menu. The menu appears as shown in the following figure:

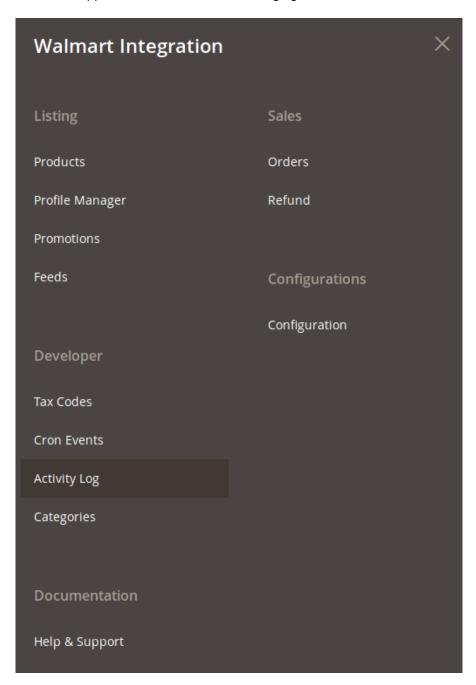

## 3. Click Manage Profile.

The **Manage Profile** page appears as shown in the following figure:

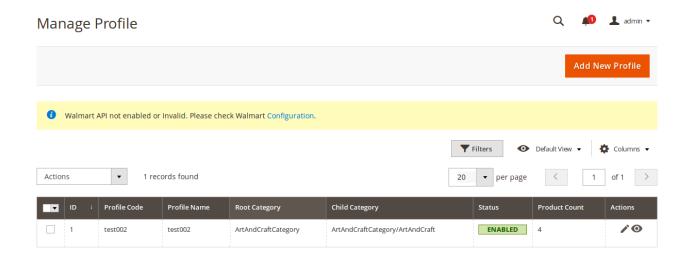

- 4. Scroll down to the required profile and check the box associated with it.
- 5. In the **Action** column, click the **Arrow** button. A menu appears.
- 6. Click the **Delete** the button.

A confirmation dialog box appears as shown in the following figure:

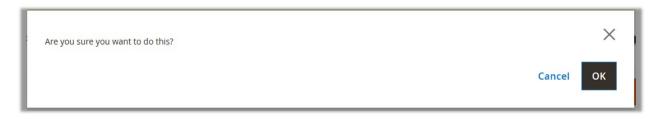

7. Click the **OK** button.

The profile will be deleted.

## 4.2.4. To manage the profile products

To manage the products of the existing profile,

- 1. Go to the Magento Store Admin panel.
- 2. On the left navigation bar, click the **WALMART INTEGRATION** menu. The menu appears as shown in the following figure:

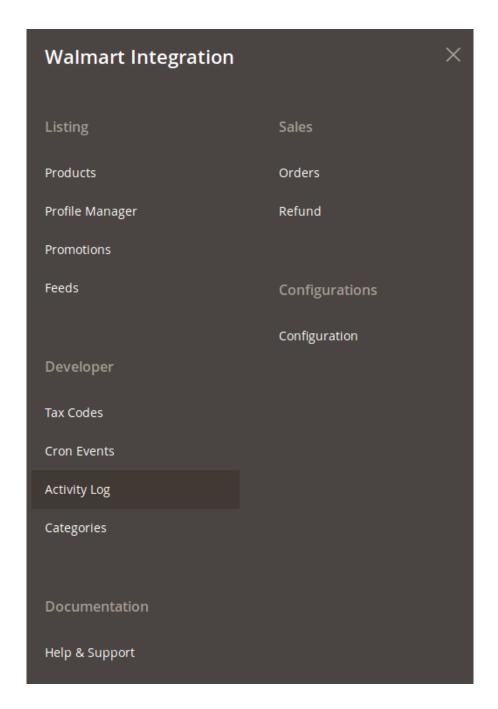

## 3. Click Manage Profile.

The **Manage Profile** page appears as shown in the following figure:

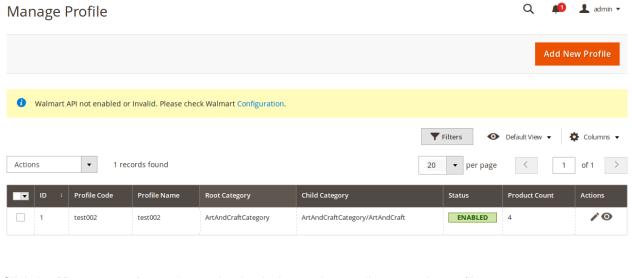

4. Click the **Manage products** sign under the Actions column adjacent to the profile.

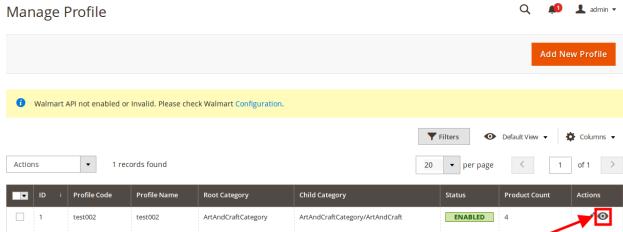

You will be navigated to the **Manage Products** page as shown in the following figure:

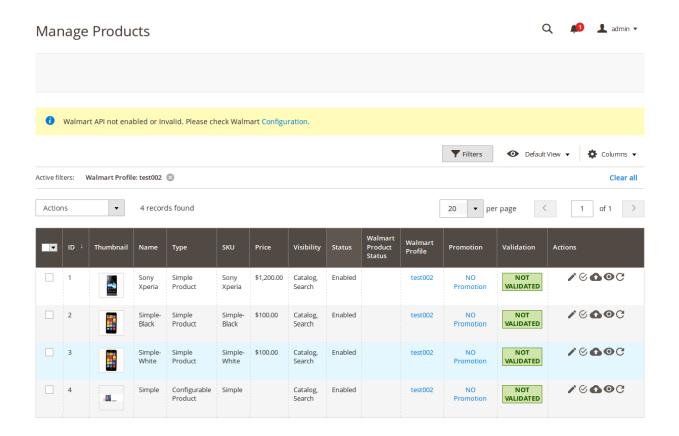

5. On this page, you may manage the products assigned to the profile.

To know how to operate the management of products, refer to the Manage Products section of this user guide.

# 4.2.5. Submit Actions on the Manage Profile Page

Admin can delete the selected profiles and also can change the status of the profiles in bulk.

#### To delete the selected profiles in Bulk,

- 1. Go to the Magento Store Admin panel.
- 2. On the left navigation bar, click the **WALMART INTEGRATION** menu. The menu appears as shown in the following figure:

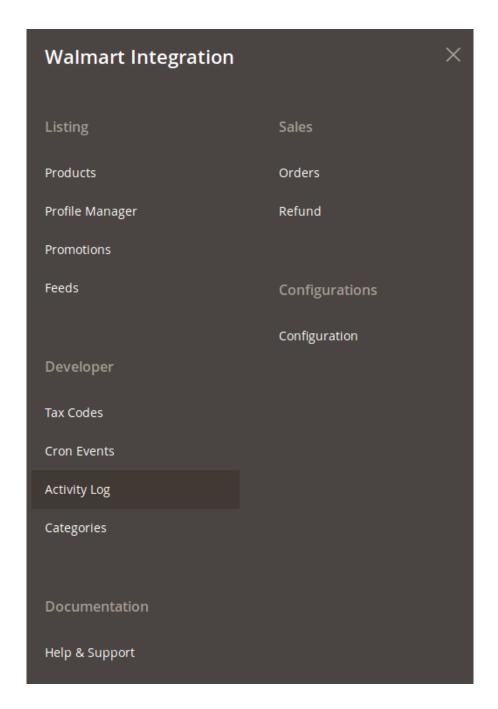

## 3. Click Manage Profile.

The **Manage Profile** page appears as shown in the following figure:

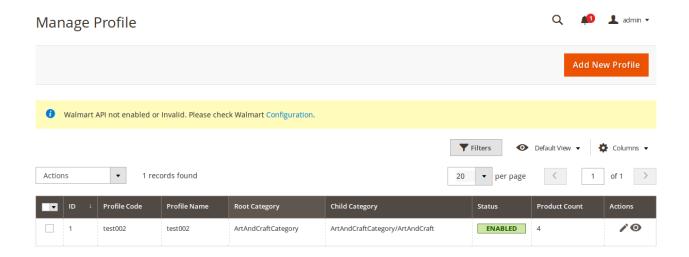

On this page all the available profiles are listed.

- 4. Select the check boxes associated with the required profiles.
- Click the **Arrow** button next to the **Actions** field.The **Actions** list appear as shown in the following figure:

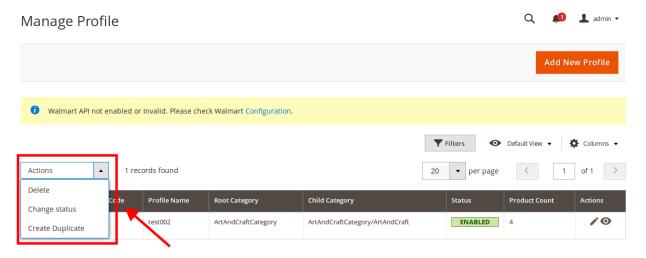

- 6. In the Actions list, click Delete.
  - A confirmation dialog box appears as shown in the following figure:
- 7. Click the **OK** button.

The selected profiles are deleted.

#### To change the status (enable or disable) the selected profiles in Bulk.

- 1. Go to the **Magento Store Admin** panel.
- 2. On the left navigation bar, click the **WALMART INTEGRATION** menu. The menu appears as shown in the following figure:

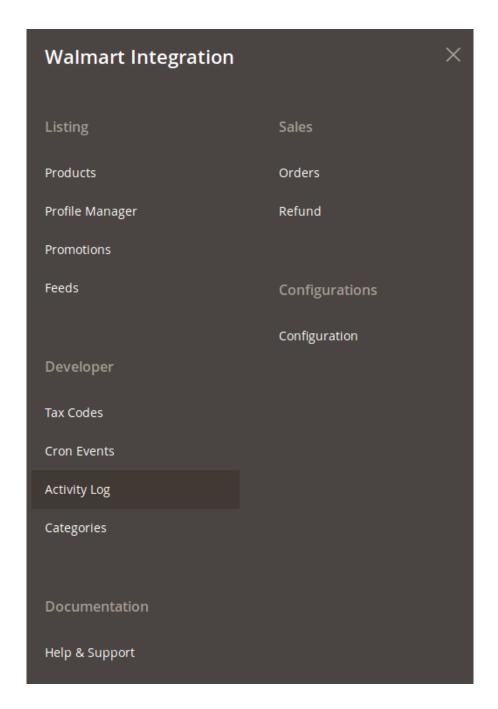

3. Click **Profile Manager**.

The **Manage Profile** page appears.

- 4. On this page all the available profiles are listed.
- 5. Select the check boxes associated with the required profiles.
- 6. Click the **Arrow** button next to the **Actions** field.

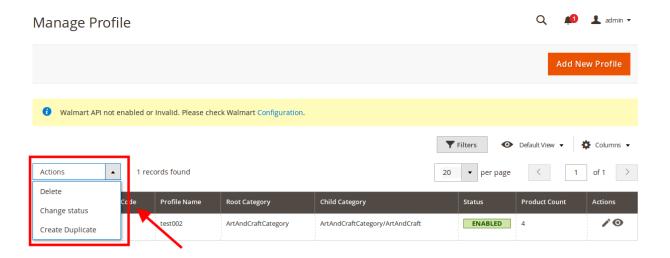

7. Click **Change Status**. On clicking it, the status options appear as:

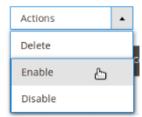

- 8. Click **Enable** or **Disable** as per your requirement.
- 9. The selected profile will be enabled/disabled.

#### To create duplicate of a profile,

- 1. Go to the Magento Store Admin panel.
- 2. On the left navigation bar, click the **WALMART INTEGRATION** menu. The menu appears as shown in the following figure:

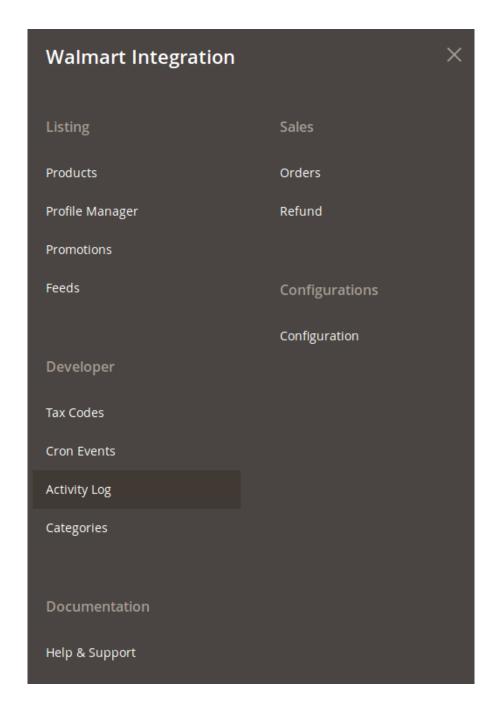

3. Click **Profile Manager**.

The Manage Profile page appears.

- 4. On this page all the available profiles are listed.
- 5. Select the check boxes associated with the required profile.
- 6. Click the **Arrow** button next to the **Actions** field.
- 7. Click on Create Duplicate.
- 8. The profile gets duplicated and appears on the page.

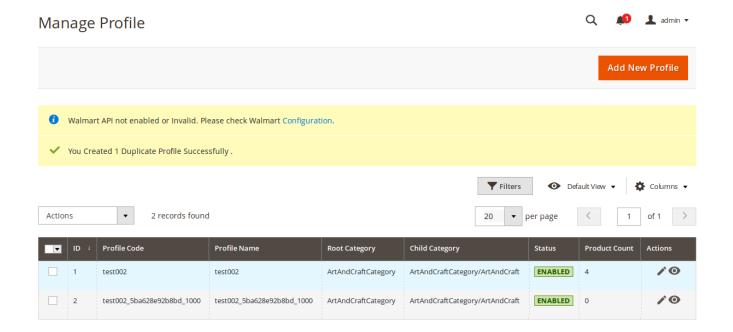

## 4.3. Promotions

To run promotional activities for your products on Walmart from the Magento admin panel, this section has been created exclusively.

## To add promotions,

- 1. Go to Magento admin panel.
- 2. Click WALMART INTEGRATION menu.

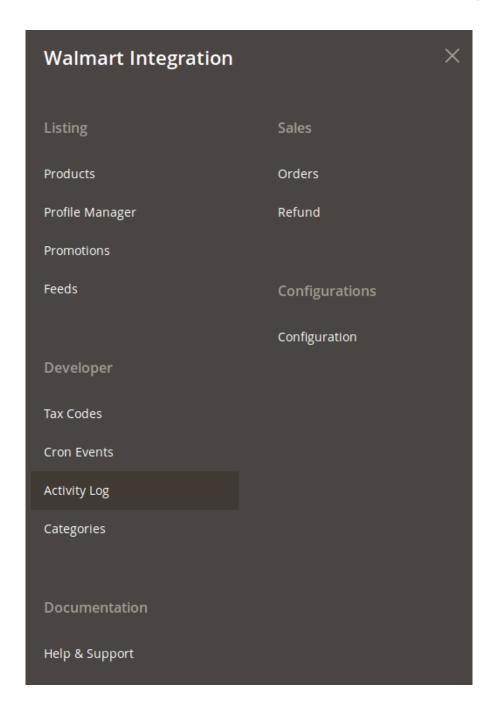

- 3. When the menu appears, click Promotions.
- 4. The Promotion Management page appears as,
- 5. The page appears as:

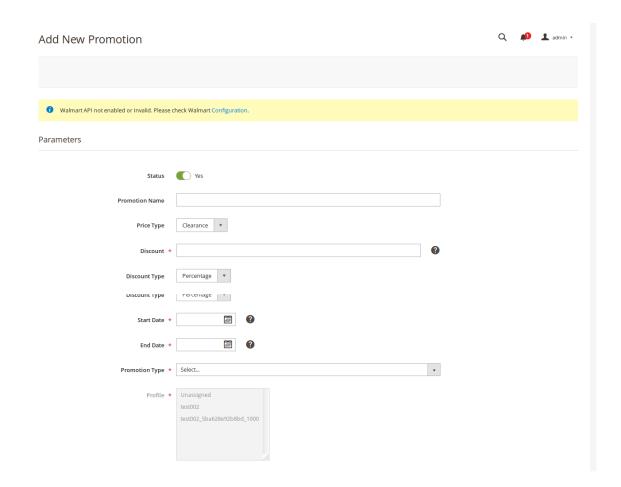

- 6. Now in Status, select Yes.
- 7. Enter the name for your promotional campaign in the **Promotion Name.**
- 8. In Price Type, select Clearance or Reduced.
- 9. Enter the discount percentage for your products, in the **Discount** field.
- 10. In Discount Type, select from Percentage/Fixed.
- 11. In **Start Date**, select the date from which you want to start the promotion.
- 12. In **End Date**, select the date till which you want the promotion to run.
- 13. In Promotion Type, select the Profile/Product, or All.
- 14. On selecting profile option, you will be able to select the profile(s) from the next field of **Profile**.
- 15. Now click the **Save** button on the top right side of the page.
- 16. On doing so, promotion will be created, you will be redirected to the **Promotion Management** page, a success message will appear, and the promotion will be created as shown below:

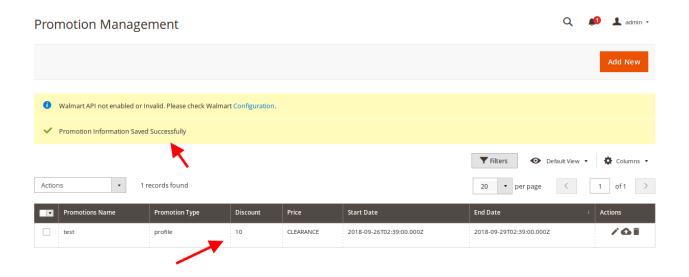

## To edit the promotion,

1. Click the edit button corresponding to the promotion, as highlighted in the image below,

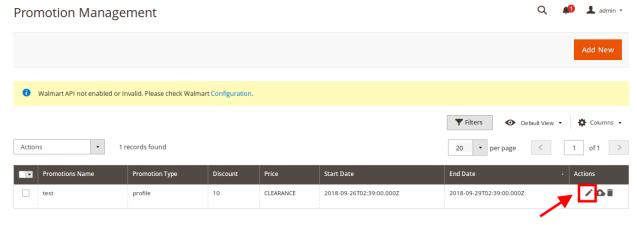

2. On clicking it, you will be navigated to the page as,

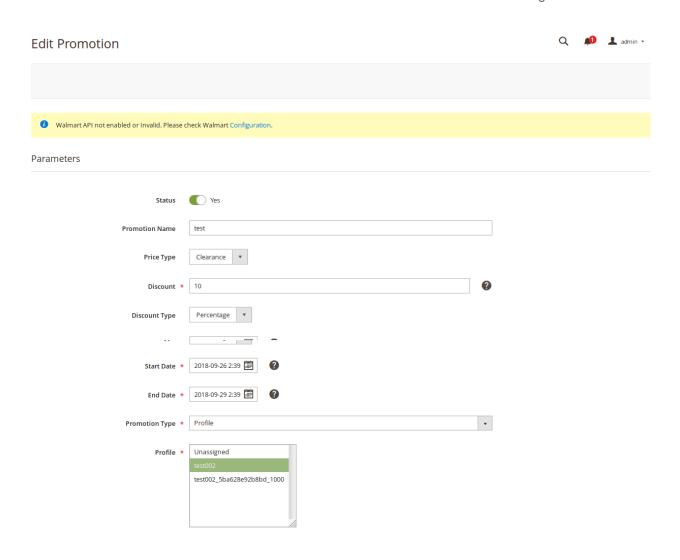

- 3. Make the changes and click on **Save** button.
- 4. Promotion will be saved and a message will appear on Promotion Management page.

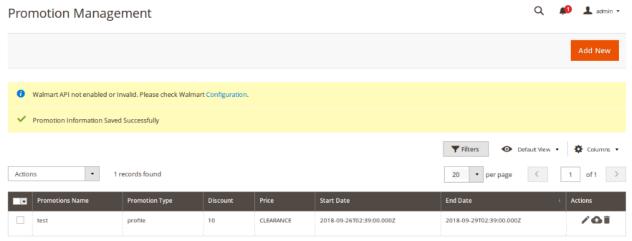

## To upload the promotion on Walmart,

1. Click the upload button for the promotion you want to upload on Walmart.

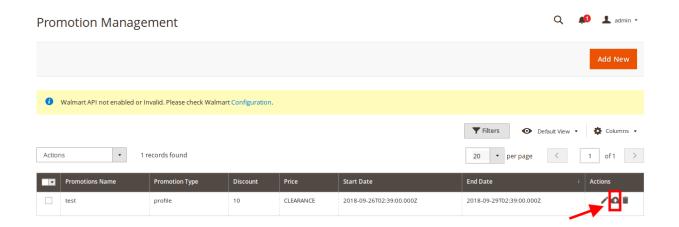

2. The promotion will be uploaded and a message will appear.

## To delete the promotion,

1. Click the delete button for the promotion you want to delete.

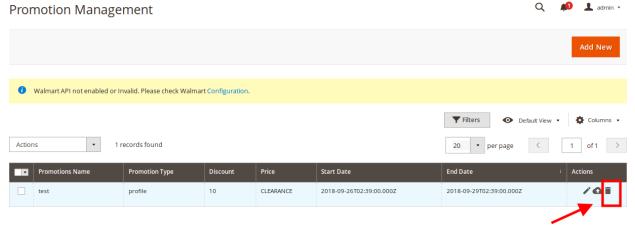

2. The promotion will be deleted.

## To upload promotions in bulk,

- 1. Select the promotions you want to upload on Walmart.
- 2. Click on **Action** list.

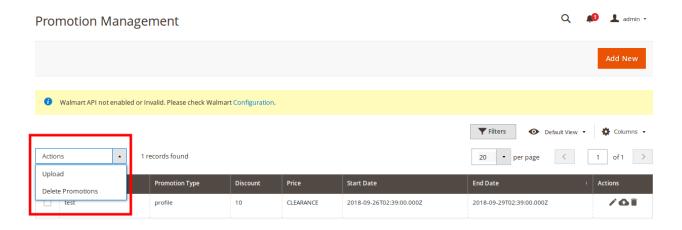

- 3. Select **Upload** option.
- 4. A box will appear asking you to confirm your action.
- 5. Click OK.
- 6. Selected promotions will be uploaded on Walmart and a success message will appear.

#### To delete promotions in bulk,

- 1. Select the promotions you want to delete.
- 2. Click on **Action** list.

  Promotion Management

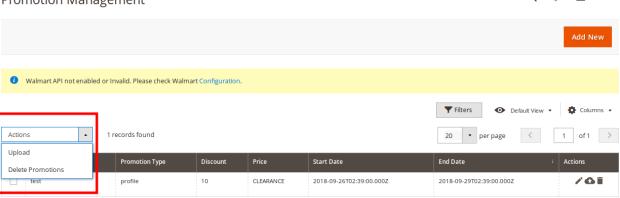

- 3. Select **Delete Promotions** option.
- 4. A box will appear asking you to confirm your action.
- 5. Click OK.
- 6. Selected promotions will be deleted and a success message will appear.

#### 4.4. Product Feeds

After uploading the product on Walmart or after updating the product inventory or the product price, the user can check the status of the feed and sync the selected feeds or all the feeds from the Walmart Feed Details page.

#### To view product feeds status,

- 1. Go to Magento Store Admin Panel.
- 2. On the left navigation bar, click the **WALMART INTEGRATION** menu, and then click **Feeds**.

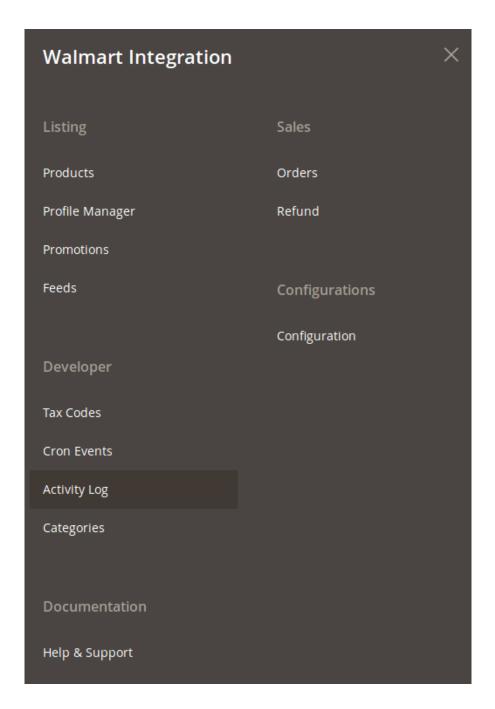

The **Manage Feeds** page appears as shown in the following figure:

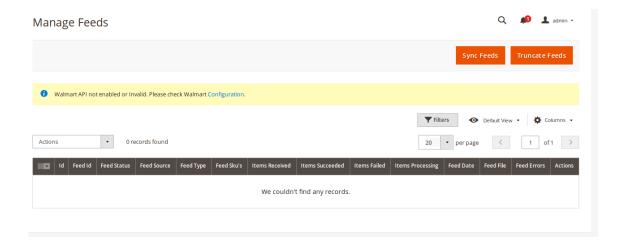

- 3. Do the the following tasks if required:
  - View the status of the feed in the Feed Status column.
  - To synchronize the feeds between Walmart and Magento Store, click the Sync Feeds button.

#### To view product feed status on Walmart seller panel,

- 1. Go to the Walmart seller panel.
- 2. In the left navigation menu, click **Feed Status**. The page appears as shown in the following figure:

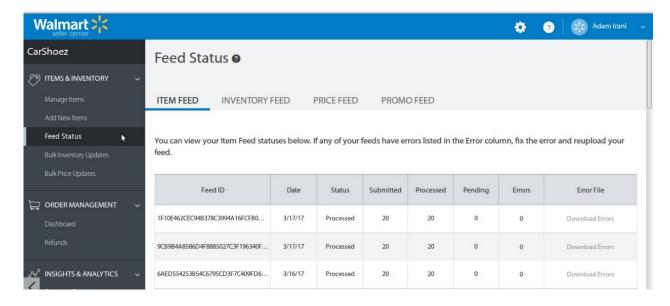

- 3. In the Error File column, click the Download Errors link associated with the required product feed.
- 4. Fix the errors, if any.
- 5. Re-upload the product feed.

#### To truncate feeds.

1. Click on the **Truncate Feeds** button on **Manage Feeds** page and the feeds will be cleared.

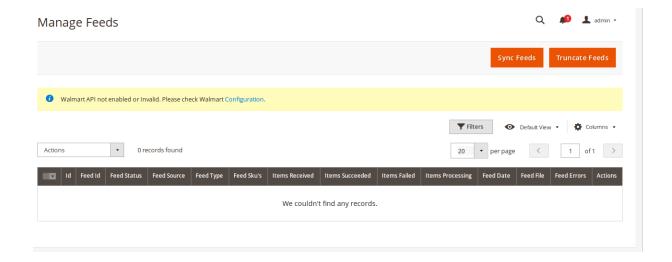

## 5. Developer

The Developer section covers the following information:

- Tax Codes
- Cron Events
- Activity Log
- Categories

## 5.1. Tax Codes

#### To view Walmart Tax Codes.

- 1. Go to the Admin panel.
- 2. On the left navigation bar, click the **WALMART INTEGRATION** menu, and then click **Tax Codes**.

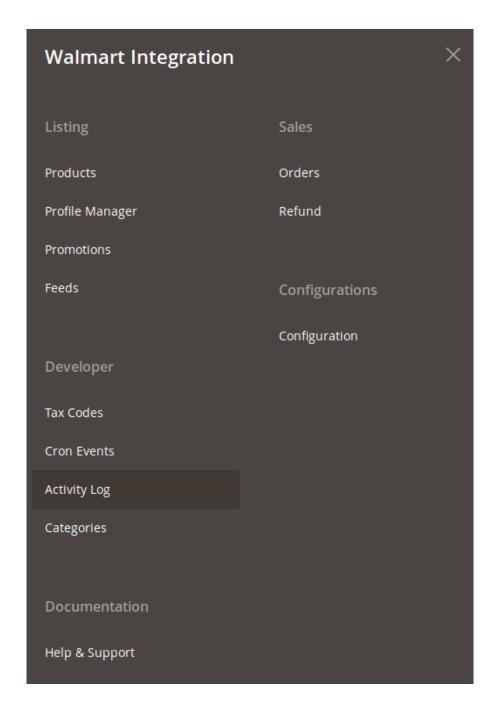

The **Walmart Taxes** page appears as shown in the following figure:

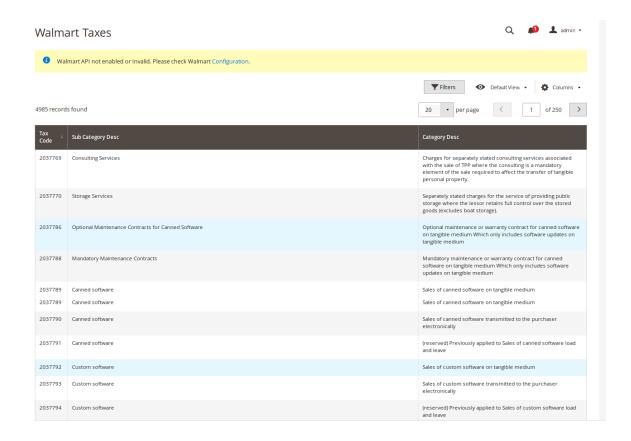

## 5.2. Cron Events

#### To view Walmart Cron Grid

- 1. Go to the **Admin** panel.
- 2. On the left navigation bar, click the **WALMART INTEGRATION** menu, and then click **Cron Events**.

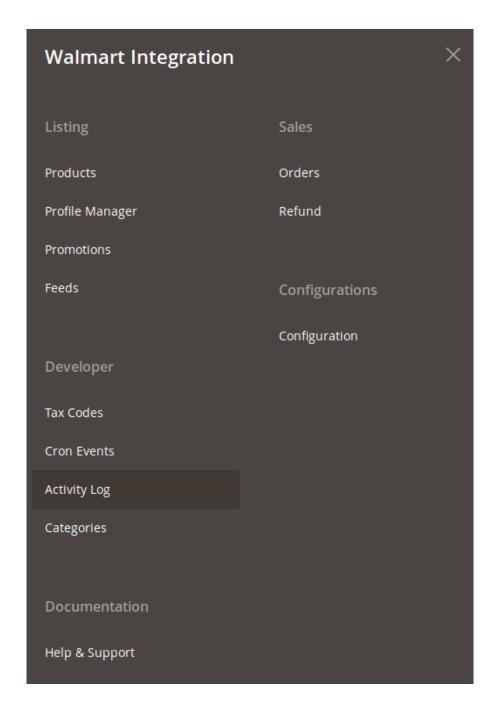

The **Cron Grid** page appears as shown in the following figure:

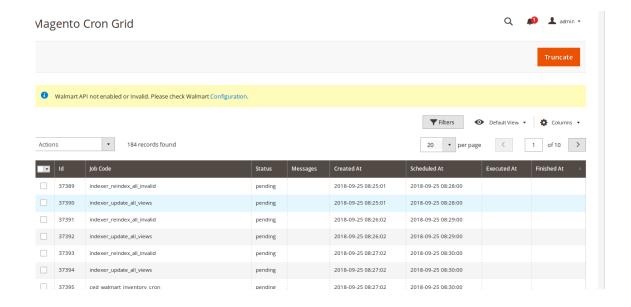

#### To delete selected crons.

- 1. Select the crons by checking the corresponding boxes.
- 2. Click on **Actions** on the top left side of the page.

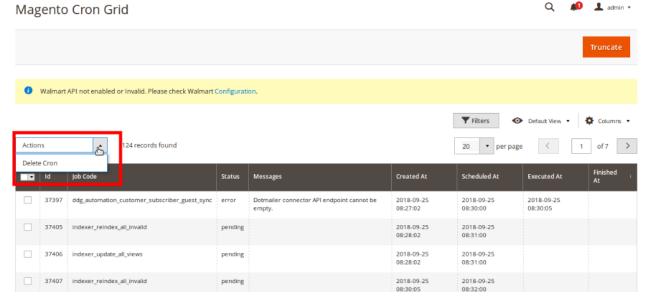

- 3. Click Delete.
- 4. Selected crons will be deleted.

#### To truncate the crons,

- 1. Click on the **Truncate** button on the top right side of the page.
- 2. All the crons will be cleared.

# 5.3. Activity Log

## To view Walmart Log Grid,

- 1. Go to the **Admin** panel.
- 2. On the left navigation bar, click the WALMART INTEGRATION menu, and then click Activity Log.

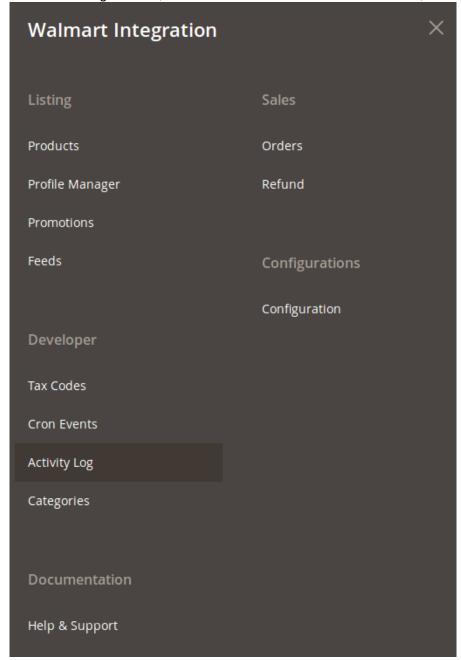

The Walmart Log Grid page appears as shown in the following figure:

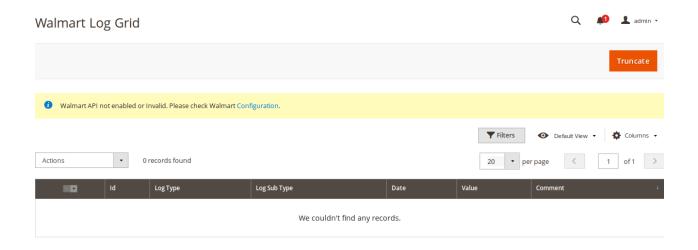

#### To delete the selected logs,

- 1. Select the logs you want to delete.
- 2. Click **Actions** on the top left side of the page.
- 3. Click Delete Logs.

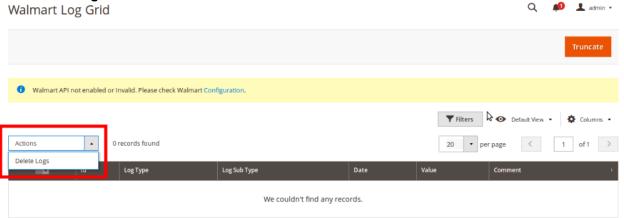

4. Selected logs will be deleted.

### To truncate the logs,

- 1. Click the **Truncate** button on the top right side of the page.
- 2. All the logs will be cleared.

# 5.4. Categories

#### To view Walmart Categories,

- 1. Go to the **Admin** panel.
- 2. On the left navigation bar, click the WALMART INTEGRATION menu, and then click Categories.

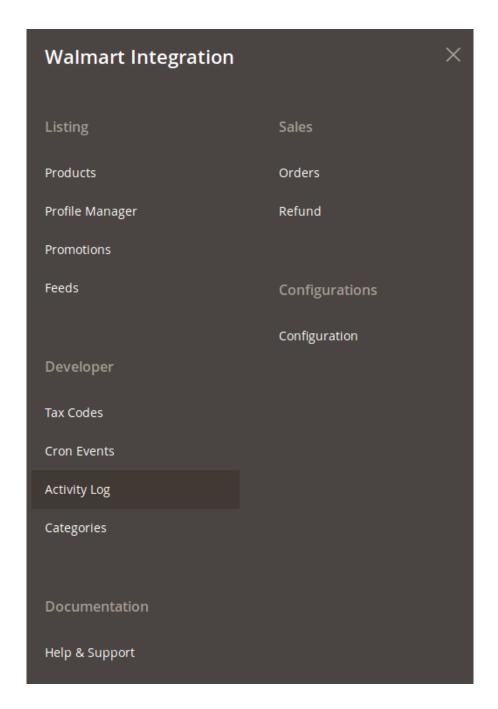

The Walmart Categories page appears as shown in the following figure:

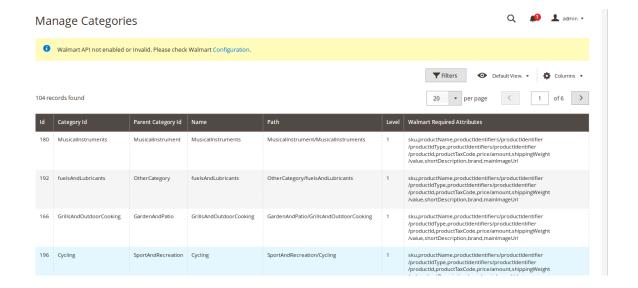

## 6. Walmart Orders

Admin can do the following tasks while managing the Walmart orders:

- View Walmart Orders
- · View Failed Imported Orders
- · Add New Refund

## 6.1. View Walmart Orders

The user can fetch and view all the order details fetched from Walmart.

#### To view Walmart Orders,

- 1. Go to Magento Store Admin Panel.
- 2. On the left navigation bar, click the **WALMART INTEGRATION** menu, and then click **Orders**.

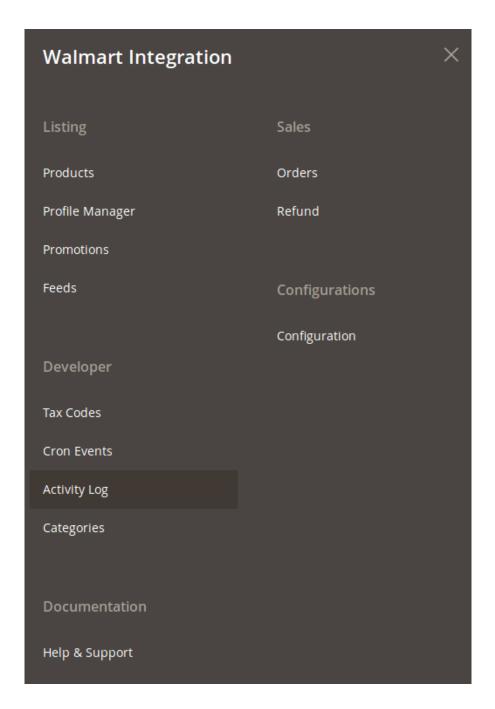

The **Orders Grid** page appears as shown in the following figure:

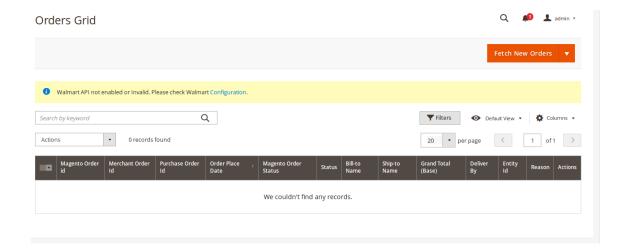

3. Click the Fetch New Orders button.

If the order is imported successfully then, a new record is found in the **Orders Grid** table. **Notes**:

- o Orders are automatically imported through CRON in every 10 minutes.
- Whenever the latest orders are imported from Walmart, a Notification appears in the notification area of the Admin panel for those orders and they are Auto-Acknowledged as soon as they are imported in the Magento Store admin panel.
- As per Walmart's Policy, orders should be acknowledged within 60 minutes.
- If no Order is imported, then check the Failed order log on the Failed Walmart Orders Import Log page.
- o Order are auto rejected on Walmart in the following conditions:
  - When Walmart Product SKU does not exist in Magento Store.
  - When Product is Out of Stock in Magento Store.
  - When product is disabled in Magento Store.
- 4. In the **Magento Order id** column, click the link associated with the required order.

The page appears as shown in the following figure:

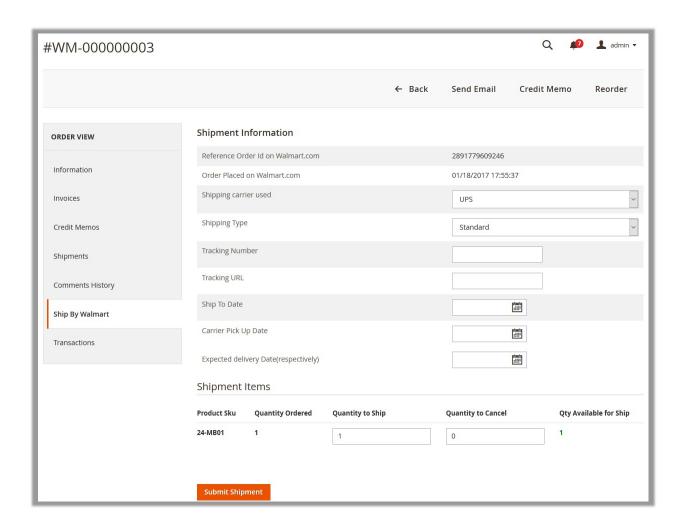

Orders imported from Walmart uses **Payment Method** depending on the **System Configuration Settings** of Walmart extension.

- 5. Under **Shipment Information**, enter the corresponding values in the following fields:
  - a. In the **Shipping carrier used** list, select the required option.
  - b. In the **Shipping Type** list, select the required option.
  - c. In the Tracking Number box, enter a value.
  - d. In the **Ship To Date** box, click the calendar icon to enter a date.
  - e. In the Carrier Pick Up Date box, click the calendar icon to enter a date.
  - f. In the Expected delivery Date(respectively) box, click the calendar icon to enter a date.
- 6. Under **Shipment Items**, enter the corresponding values in the following fields:
  - a. In the **Quantity to Ship** box, enter a value.
    - The number of quantity that the user can ship. The value cannot be greater than the **Qty Available** for **Ship** value.
  - b. In the Quantity Cancelled box, enter a value.
    - The number of quantity that the user wants to reject. The value cannot be greater than the **Qty Available for Ship** value. The success message appears, if the order is shipped successfully.
- 7. Click the Submit Shipment button.

#### Notes

- a. Order **Shipment** is sent to Walmart.
- b. Order **Invoice** and **Shipment** is created automatically in Magento Store.
- c. Order Status changes to Complete on Walmart.
- d. The **status** of order changes to **Completed** on Magento store.

# 6.2. View Failed Imported Orders

The users can view the list of failed Walmart orders on the Failed Orders Grid page.

#### In the following conditions, Orders are not imported from Walmart:

- If any product in the Walmart Order is Out of Stock in the Magento store.
- If any product in the Walmart Order is disabled in the Magento store.
- If any Product does not exist in Magento or is deleted from the Magneto 2 store after uploading on Walmart.
- If the selected Payment Method in Walmart System Configuration Setting is not available in the Magento store.

#### To view Walmart failed orders

- 1. Go to Magento Store Admin panel.
- 2. On the left navigation bar click the **WALMART INTEGRATION** menu. The menu appears as shown in the following figure:

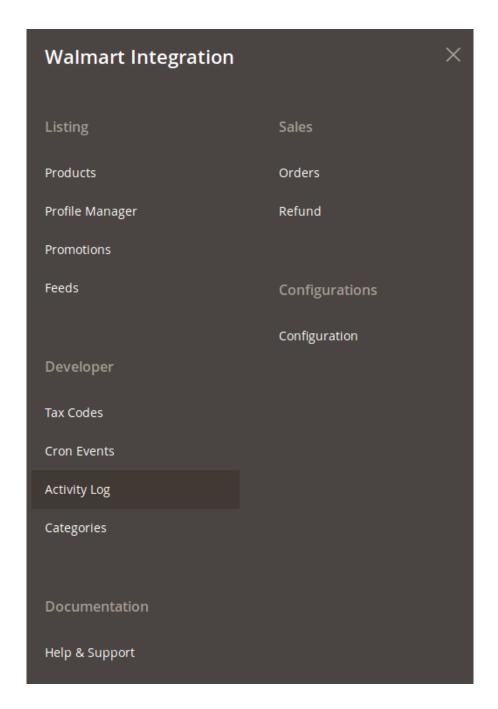

## 3. Click Failed Imported Orders.

The **Failed Orders Grid** page appears as shown in the following figure:

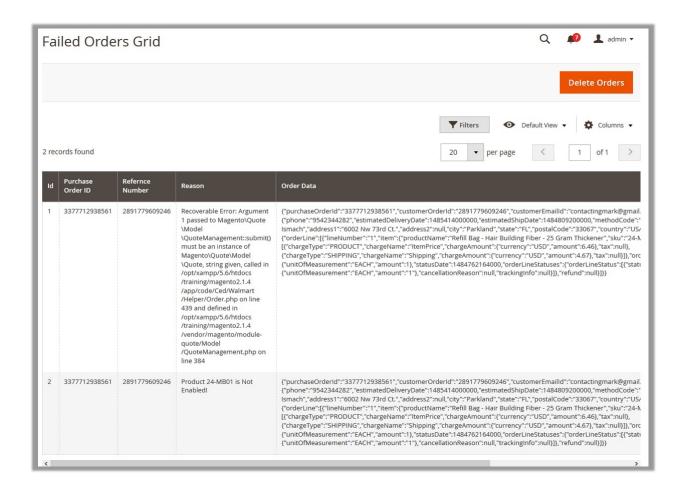

This page displays the failed orders with the order id and the reason for the failure.

4. To delete all the failed Orders list, click the **Delete Orders** button.

#### 6.3. Add New Refund

If a front-end user returns the product or order directly to the merchant without the involvement of walmart.com, then the merchant has to send a request on walmart.com for completing this type of return.

To complete this type of return the merchant has to create a new refund.

### To create a new refund.

- 1. Go to Magento Store Admin panel.
- 2. On the left navigation bar click the **WALMART INTEGRATION** menu. The menu appears as shown in the following figure:

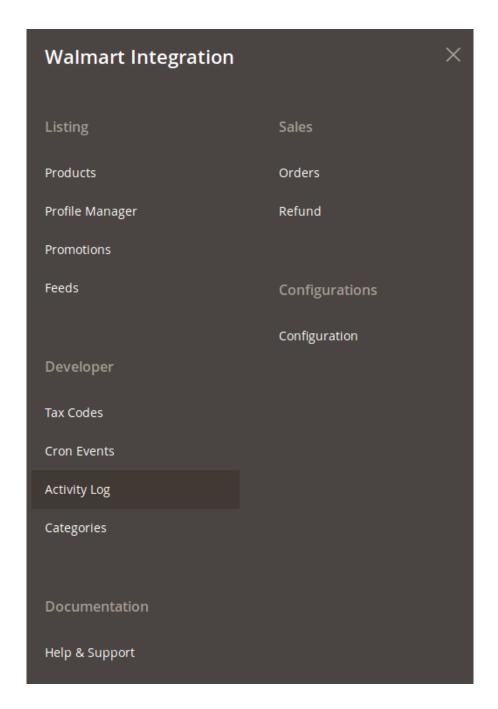

#### 3. Click Refund.

The Walmart Refund page appears as shown in the following figure:

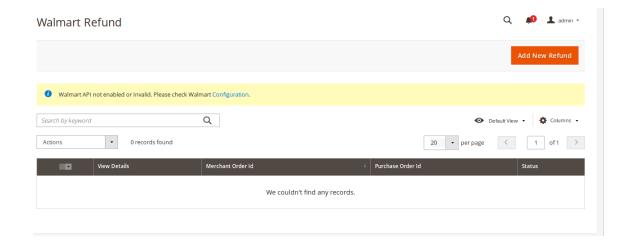

4. In the right-upper corner, click the **Add New Refund** button.

The page appears as shown in the following figure:

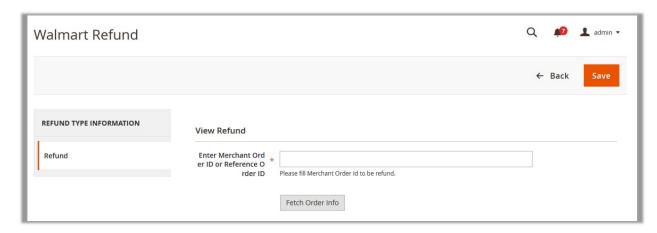

- 5. In the right panel, under View Refund, in the Enter Merchant Order ID or Reference Order ID box, enter a value.
- 6. Click the Fetch Order Info button.

If the entered purchase order Id is correct, then the respective order details are displayed product-wise in the new sections as follows:

- Refund id: Refund id that the merchant receives from walmart.com.
- Refund Merchant Id: Identification number of the merchant.
- Order item id: Identification number generated at the time of placing order.
- **Qty Requested**: Total number of items or product ordered in the current order.
- · Qty Already Refunded: Items or product that have been already refunded to the front-end user.
- Qty Available for Refund: Number of items or product that can be refunded.
- Qty Returned: Number of items or product returned by the customer.
   Note: Returned quantity should be less than or equal to the shipped quantity.
- Qty Refunded: Number of items or product that the merchant wants to refund.
   Note: Refunded quantity should be less than or equal to the Returned quantity.
- Refund tax: Tax applied on the items or products returned.
- Refund Amount: Amount that Walmart has to return to the front-end user.
- Refund Shipping Cost: Shipping cost applicable to the returned product.
- Refund Shipping tax: Shipping tax applicable to the returned product.
- Refund Feedback: Feedback of merchant on the returned product.

- Refund Reason: Reason why the front-end user has returned the product.
- 7. Click the Save button.

# 7. Video Tutorial

# 8. Help & Support

# To view Help & Support section,

- 1. Go to the **Admin** panel.
- 2. On the left navigation bar, click the **WALMART INTEGRATION** menu, and then click **Help & Support**.

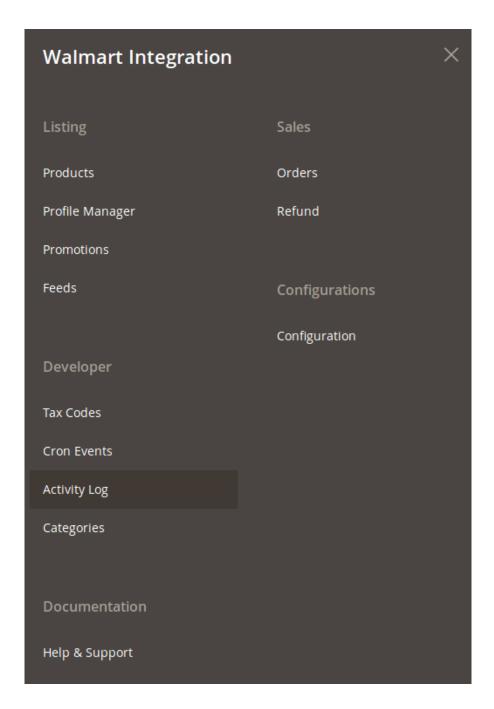

The **Help & Support** page appears as shown in the following figure:

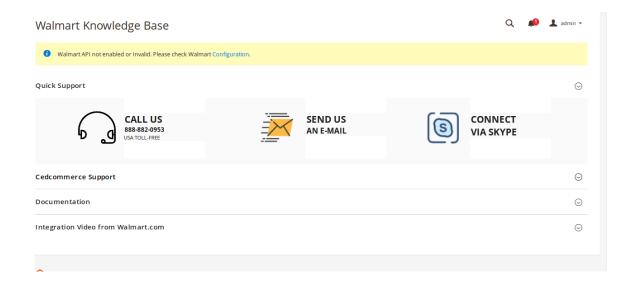

#### **Quick Support**

- 1. Under Quick Support, you may see the different ways to get in touch with us.
- 2. You may call us at the number given on the page.
- 3. Click Send us an E-mail and your mailbox will get opened and you may mail us your question or query.
- 4. Click Connect via Skype and you will be able to join us on Skype instantly where we are available 24×7.

#### **CedCommerce Support**

1. Click CedCommerce Support and the section will expand as:

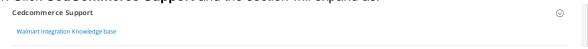

2. Click Walmart Integration Knowledge Base and you will be navigated to our product page.

#### **Documentation**

1. Click **Documentation** and the section will expand as:

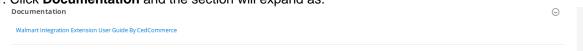

2. On clicking the **Walmart Integration Extension User Guide By CedCommerce**, user will be navigated to the guide/document to integrate the Magento store with Walmart.

#### **Integration Video for Walmart.com**

1. On clicking it, the section will expand and you may click on videos to see the respective videos about the integration process.